# **IWILL ® DK8S ™**

## **High Performance Server Board**

## **User's Guide**

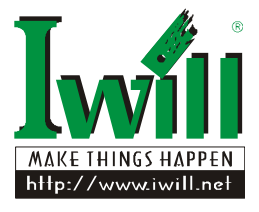

**BIOS Setup**

#### FCC Compliance Statement

This equipment has been tested and found to comply with limits for a Class B digital device, pursuant to Part 15 of the FCC rules. These limits are designed to provide reasonable protection against harmful interference in residential installations. This equipment generates, uses, and can radiate radio frequency energy, and if not installed and used in accordance with the instructions, may cause harmful interference to radio communications. However, there is no guarantee that interference will not occur in a particular installation. If this equipment does cause interference to radio or television equipment reception, which can be determined by turning the equipment off and on, the user is encouraged to try to correct the interference by one or more of the following measures:

- 1. Reorient or relocate the receiving antenna
- 2. Move the equipment away from the receiver
- 3. Plug the equipment into an outlet on a circuit different from that to which the receiver is connected
- 4. Consult the dealer or an experienced radio/television technician for additional suggestions

You are cautioned that any change or modifications to the equipment not expressly approve by the party responsible for compliance could void Your authority to operate such equipment.

This device complies with Part 15 of the FCC Rules. Operation is subjected to the following two conditions

- 1. This device may not cause harmful interference
- 2. This device must accept any interference received, including interference that may cause undesired operation.

The information in this document is subject to change without notice.

IWILL Corp. makes no warranty of any kind with regard to this material, including, but not limited to, the implied warranties of merchantability and fitness for a particular purpose.

IWILL Corp. shall not be liable for errors contained herein or for incidental or consequential damages in connection with the furnishing, performance, or use of this material.

IWILL Corp. assumes no responsibility for the use or reliability of its software on equipment that is not furnished by IWILL Corp.

This document contains proprietary information that is protected by copyright. All rights are reserved. No part of this publication may be reproduced, transcribed, stored in a retrieval system, translated into any language or computer language, or transmitted in any form whatsoever without the prior written consent of IWILL Corp.

Copyright**©** 2003 by IWILL Corp. All rights reserved.

Other products and companies referred to herein the trademarks or registered trademarks of their respective companies or mark holders.

Printed in Taiwan

Revision Version: 1.10

Release Date: May 2003

## **Contents**

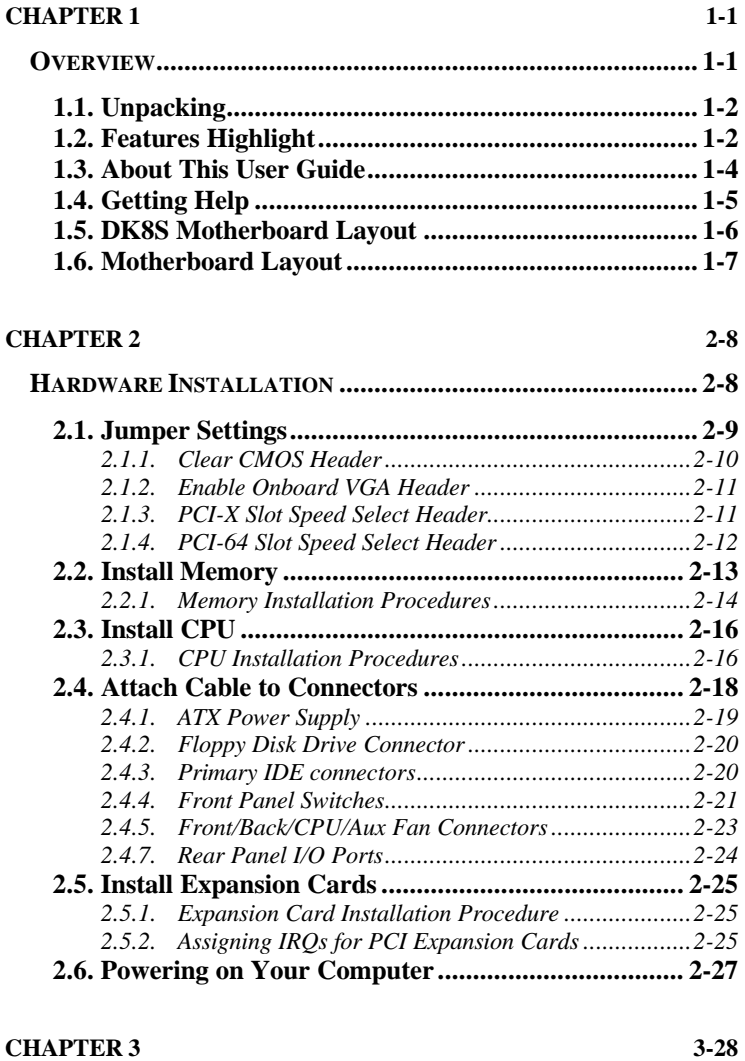

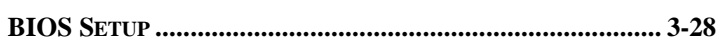

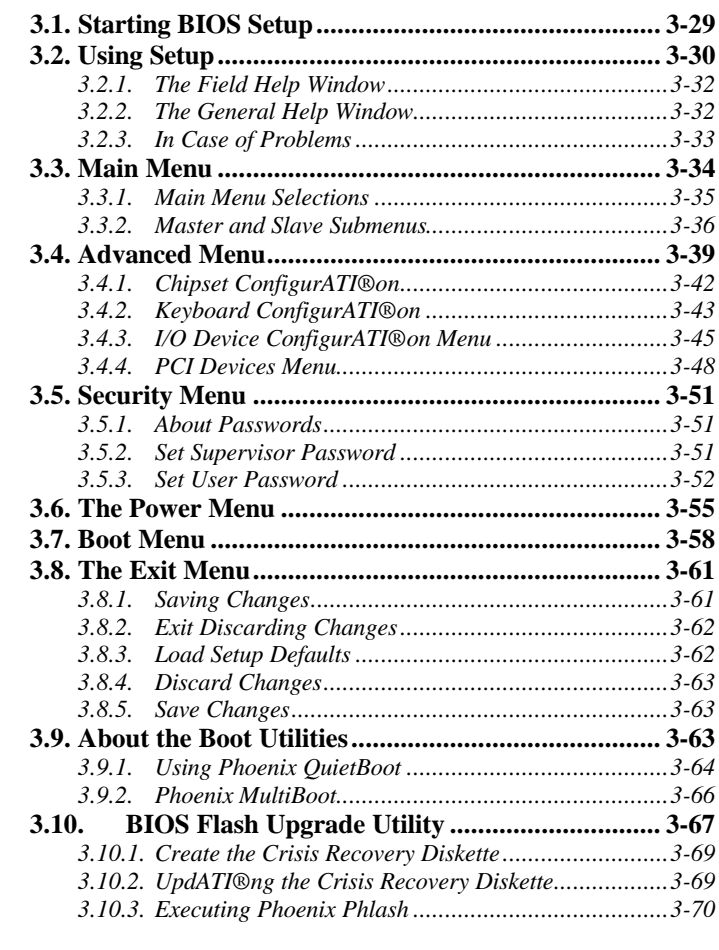

#### **APPENDIX 1**

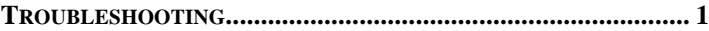

### **Chapter 1**

## **Overview**

Thank you for choosing the DK8S high performance Server motherboard. The DK8S is a dual AMD® Opteron micro-Socket 940 motherboard (M/B) based on the SSI form factor and is configured with the AMD® HyperTransport I/O Hub 8111 and PCI-X Tunnel 8131 chipsets. The board features a Hyper Transport speed of 1600 MT (Mega Transfer per second).

For memory support, the DK8S provides eight sockets (four + four configuration) accommodating up to 16 GB of memory using registered PC2700/2100 ECC DDR memory modules.

Flexibility and expandability are provided by two 64-bit/100MHz PCI-X slots, two PCI 64-bit/66MHz PCI slots, and two 32-bit/33Mhz PCI slots. This array of PCI slots enables numerous add-on cards and provides Peer PCI transaction support to increase system performance.

Other features such as onboard Promise Serial ATA RAID interfaces, dual Broadcom Gigabit Ethernet controllers, and onboard ATI® RageXL video controller with 8MB memory provide high system capabilities that meet a wide range of demanding Sever applications.

## **1.1. Unpacking**

Remove all items from the box and make sure you have these following items:

- 1. One DK8S motherboard
- 2. Two Serial ATA ribbon cable
- 3. One Serial ATA Power cable
- 4. One ATA-100 IDE ribbon cable
- 5. One floppy ribbon cable
- 6. One bag of spare jumpers
- 7. One CD containing drivers and utilities
- 8. One DK8S User Guide

If you discover damaged or missing items, please contact your retailer.

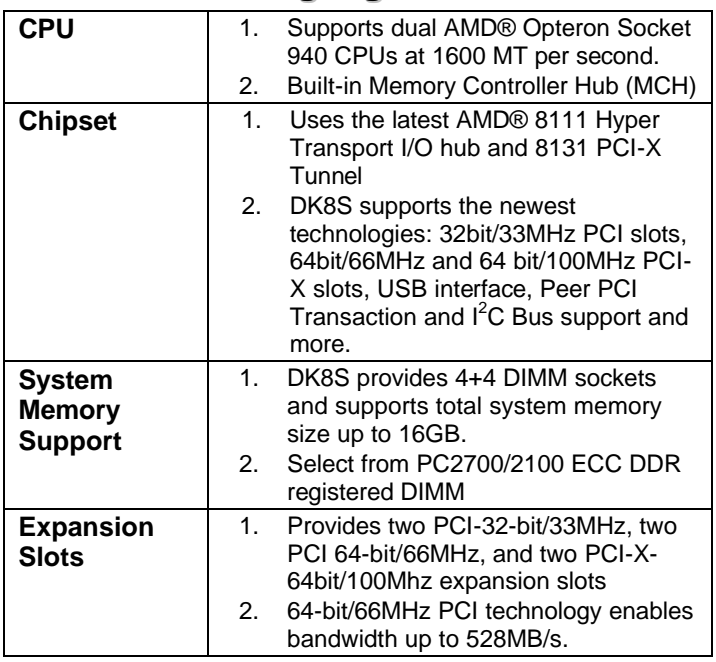

### **1.2. Features Highlight**

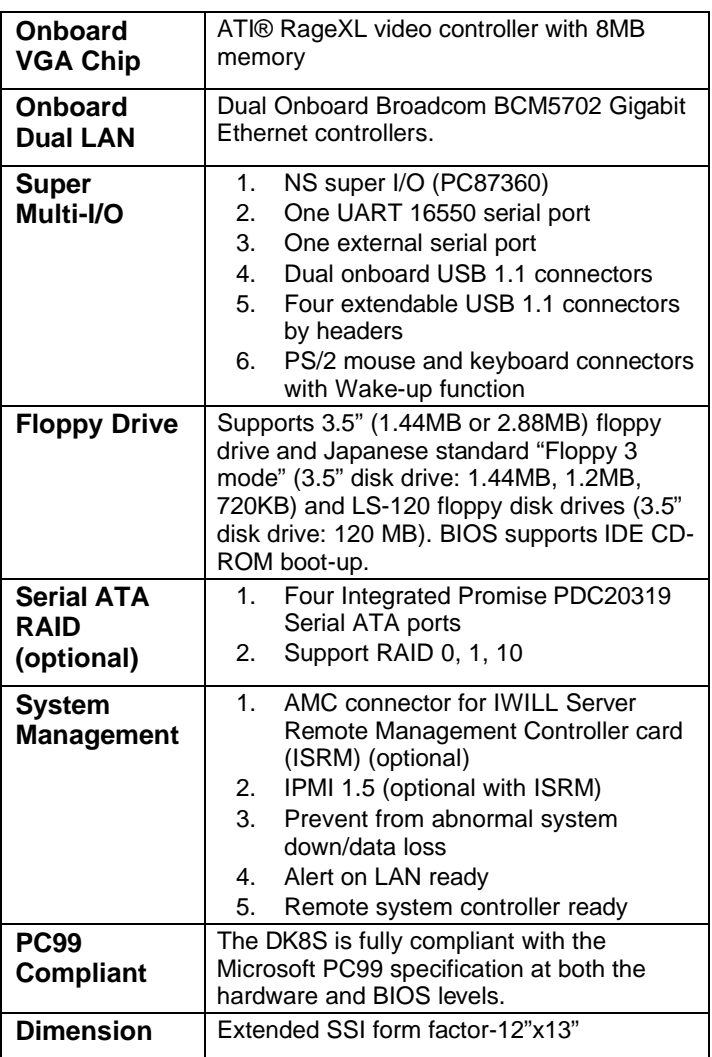

## **1.3. About This User Guide**

This manual explains how to build your system with DK8S in detail. Please follow the procedures of this User Manual carefully and pay special attention to these icons.

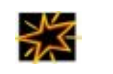

**IMPORTANT**

This icon informs you for particularly important details regarding the setup or maintenance of your system. While we point out the most vital paragraphs in a chapter, you should always read every word carefully. Failing to do so can cause exasperation.

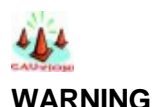

This icon alerted you for potential dangers during setting up your system with DK8S. These warnings should not be regarded as the whole of your safety regimen. Never forget that computer are electronic devices and are capable of delivering a shock. Prevent damage to yourself and to your board: always ensure that your system is turned off and unplugged the power cords whenever you are working with it, and that you are equipped

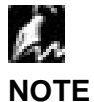

This icon alerted you for notice during setting up your system. It provides you can useful alert during setting up a new system.

**TIP**

This icon will show you how to configure your system with DK8S in an easy and simple ways. This icon always provides some useful description to help you configure your system.

## **1.4. Getting Help**

If a problem arises with yours system during Installation or OS operating, you should ask your dealer for help first as your system has most likely be configured by them. They always have the best idea and quick response for your symptoms. If your dealer is near to your locations, you should bring your system to them to have it quickly serviced instead of attempting to solve the problem by yourself.

- 1. Go to IWILL website at www.iwill.net and navigate to this product page which contain links to product updates such as Jumper settings or BIOS updates.
- 2. FAQ sections on IWILL Website are often helpful since other user's questions are often your own.
- 3. Email us at: support@iwill.net and we will try to answer your questions within 24 hours.

## **1.5. DK8S Motherboard Layout**

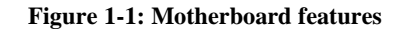

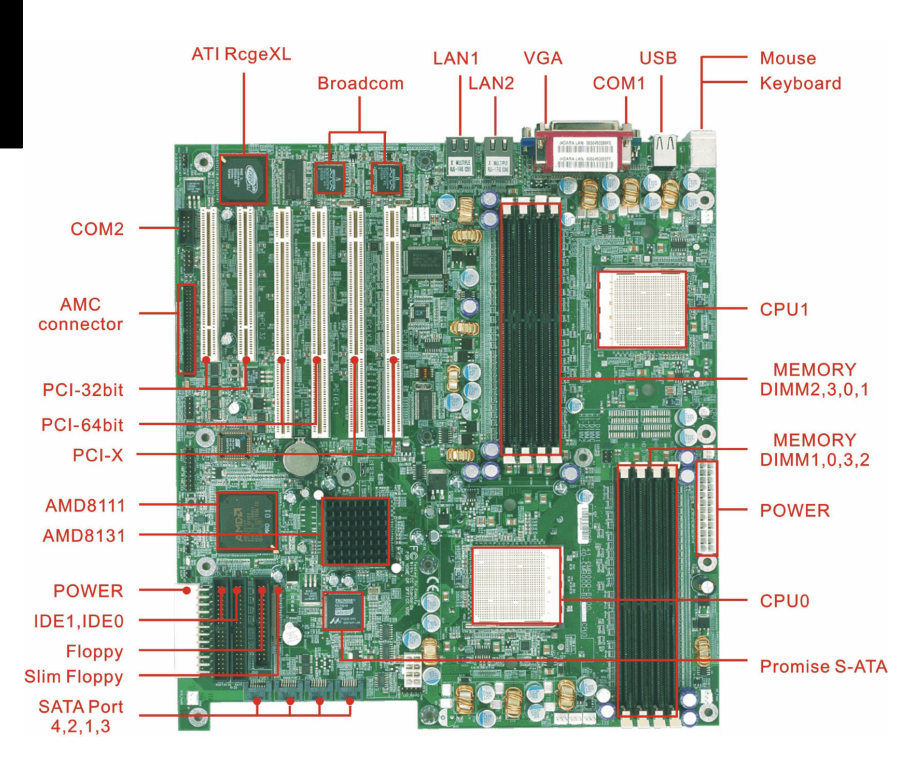

## **1.6. Motherboard Layout**

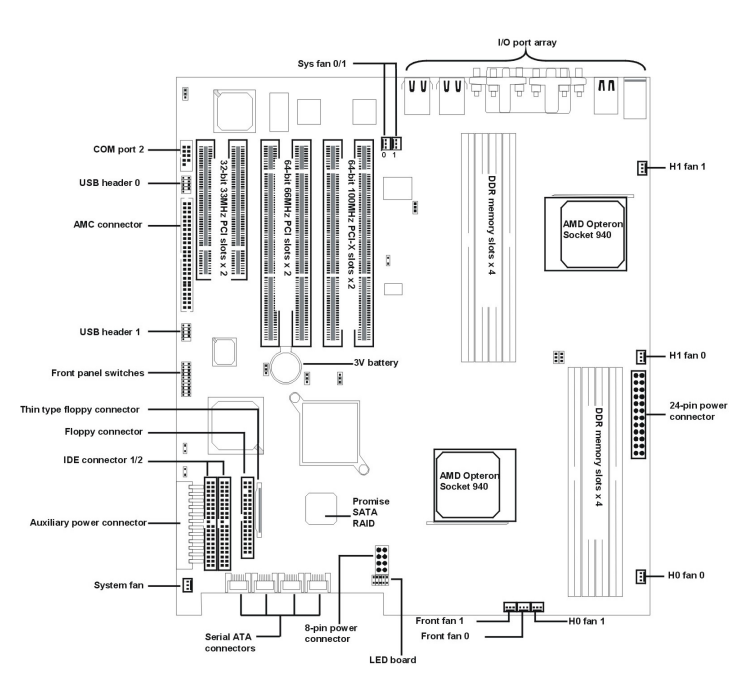

**Figure 1-2: Motherboard layout**

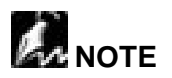

Refer to page 2-24 for the I/O port array layout.

## **Chapter 2**

## Hardware Installation

In this chapter, the Installation of the DK8S with the processor and other hardware connected to your system is explained in detail.

Installation Procedures

Installation procedures will be broken up into six major parts.

**Step 1:** Set jumpers

**Step 2:** Install memory (DDR memory modules)

**Step 3:** Install AMD® Opteron CPU

**Step 4: Attach cables to connectors** 

**Step 5:** Install expansion cards

**Step 6:** Connect power

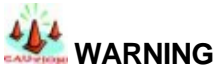

**This motherboard contains sensitive electronic components that can be easily damaged by static electricity. Follow the instructions carefully to ensure correct Installation and to avoid static damage.**

## **2.1. Jumper Settings**

This section covers the DK8S jumper settings. Refer to the following illustration for the location of the DK8S jumpers.

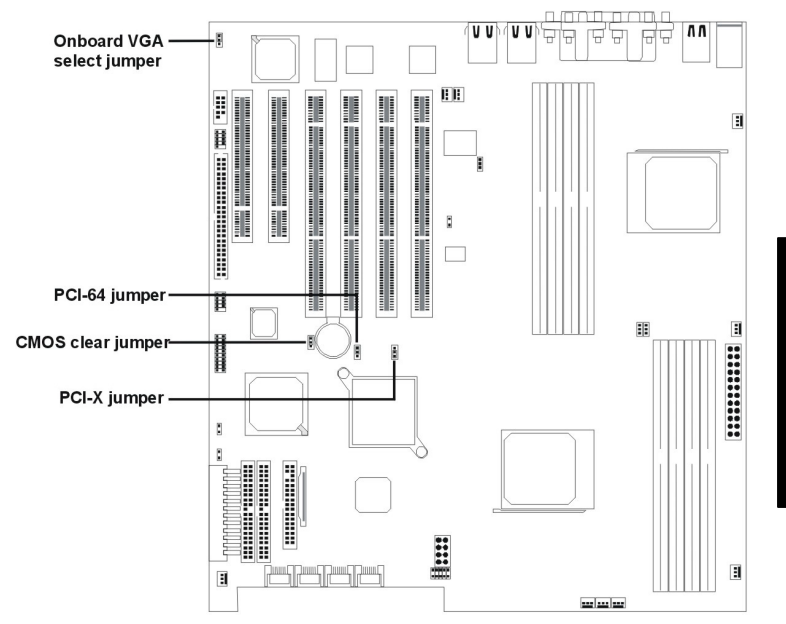

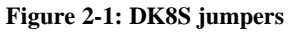

2-9

**Hardware Installation**

#### **2.1.1. Clear CMOS Header**

The onboard button cell battery powers the CMOS RAM. It contains all the BIOS setup information. Normally, it is necessary to keep the jumper connected to pin2 and pin3 (Default) to retain the RTC data as shown below.

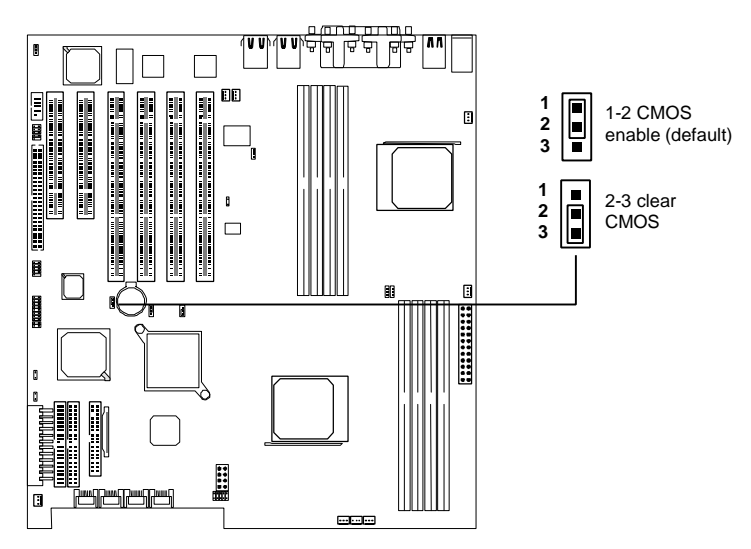

**Figure 2-2: DK8S clear COMS header** 

Follow these instructions to clear the CMOS RTC data:

- 1. Turn off your computer.
- 2. Short pin2 and pin3 with a jumper for a few seconds.
- 3. Replace the jumper on pin1 and pin2.
- 4. Turn on your computer by pressing the power-on button.
- 5. Hold down <Delete> during boot and select either the <Load Optimal Defaults> or <Load Failsafe Defaults> option in the selection "Exit". Then re-enter BIOS setup to re-enter user preferences. Refer to Chapter 2 BIOS SETUP for more information.

#### **2.1.2. Enable Onboard VGA Header**

If you are going to use the onboard VGA feature, you must enable the onboard VGA header. Refer to the following illustration:

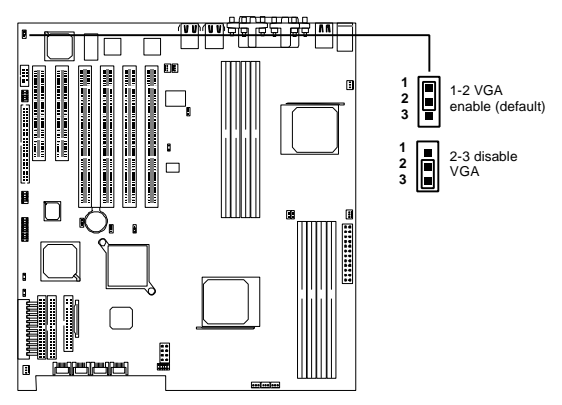

**Figure 2-3: Onboard VGA header**

#### **2.1.3. PCI-X Slot Speed Select Header**

This header lets you determine the bus speed of the PCI-X slots. The speed can be set to either 133 MHz or 100 MHz (default). Refer to the following illustration:

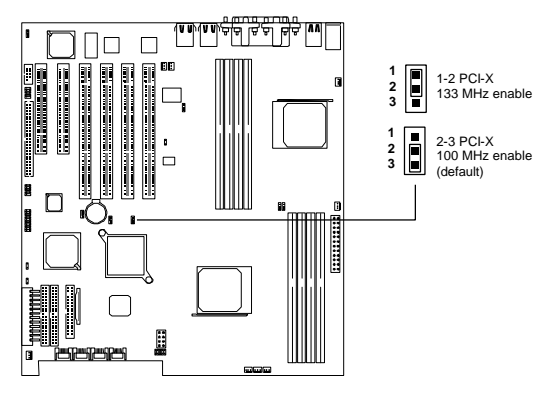

**Figure 2-4: PCI-X speed selection**

#### **2.1.4. PCI 64-bit Slot Speed Select Header**

This header lets you determine the bus speed of the PCI 64-bit slots. The speed can be set to either 64 MHz (default) or 33 MHz. Refer to the following illustration:

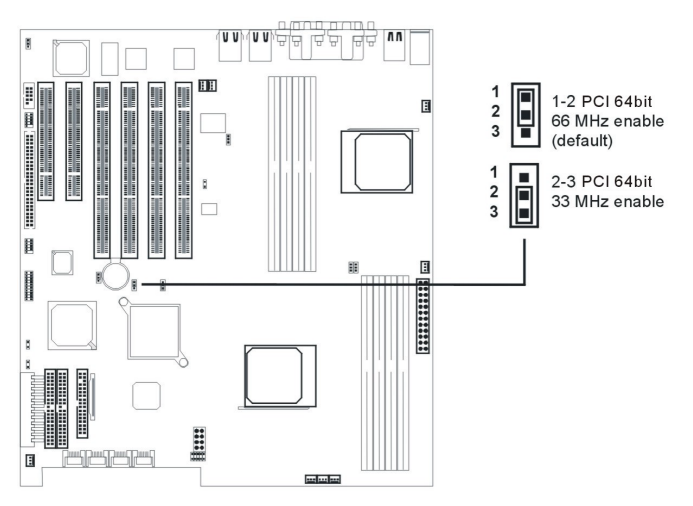

**Figure 2-5: PCI 64-bit speed selection**

## **2.2. Install Memory**

DK8S uses Dual Inline Memory Modules (DIMM). Two 4-DIMM socket banks are available, each bank supporting one CPU socket. The DIMM sockets accommodate PC2100/PC2700 (DDR266/ DDR333) and Double Data Rate Memory (DDR) memory modules in 128MB, 256MB, 512MB, 1GB, and 2GB combinations. Total memory size is between 128MB and 16GB.

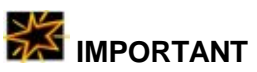

The DK8S motherboard has strict memory type and timing requirements. Before you buying DDR DIMM (Double Data Rate) for use in the DK8S, consult your local reseller to advise you of the best memory to use with the DK8S.

DK8S only supports Registered PC2100/PC2700 (DDR266/ DDR333) compliant modules. You must populate HO DIMM modules 0~3 before the H1 modules 0~3.

#### **2.2.1. Memory Installation Procedures**

1. Locate the DIMM modules on the DK8S.

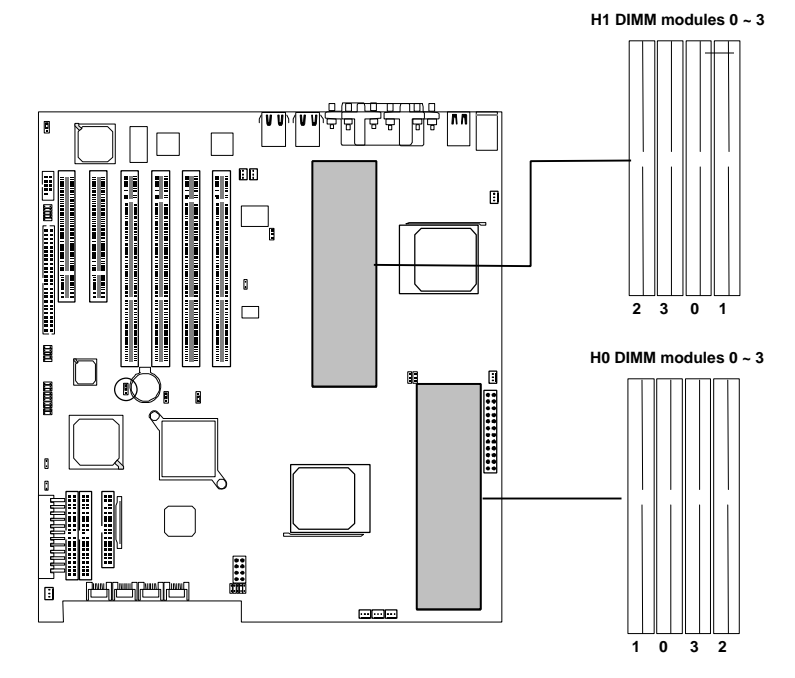

**Figure 2-6: Installing memory modules**

2. Ensure that the DIMM module's pins face down and match the socket's size as shown in Figure 8.

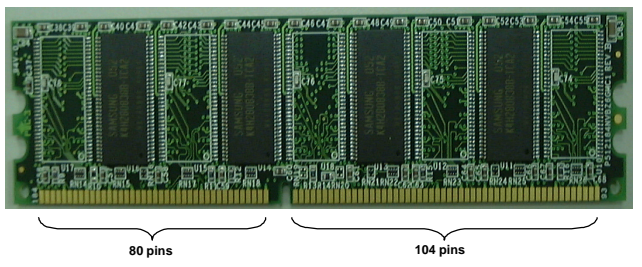

**Figure 2-7: Memory module pin arrangement**

3. Insert the module down to the DIMM socket in with both hands and press down firmly until the DIMM module is securely in place.

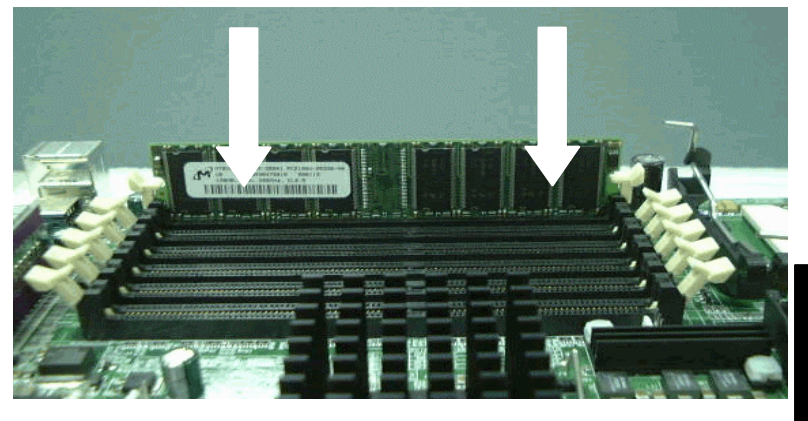

The tabs of the socket will close-up to hold the DIMM in place when the DIMM touches the socket's bottom.

4. Repeat steps 1 to step 3 to add additional DIMM modules.

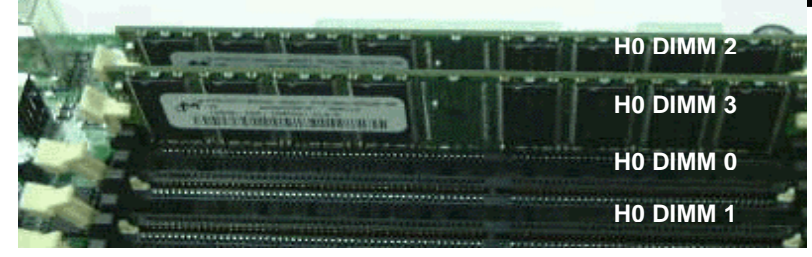

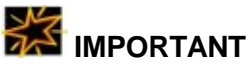

- 1. You have to insert two memory modules in DIMM 0/1 slots or DIMM 2/3 slots when you install modules; otherwise you will not be able to boot the system.
- 2. Ensure that you populate HO DIMM slots before inserting memory modules in the H1 DIMM slot bank.

**Hardware Installation**

## **2.3. Install CPU**

DK8S accommodates AMD® Opteron micro-PGA Socket 940 processors at 1600 MT (Mega Transfer per second). You must first insert a CPU into CPU socket 0 (CPU0) before installing one in CPU socket 1 (CPU1).

#### **2.3.1. CPU Installation Procedures**

Follow these instructions to install a CPU.

1. Locate the pin 1 of the CPU socket and pin 1 of the CPU.

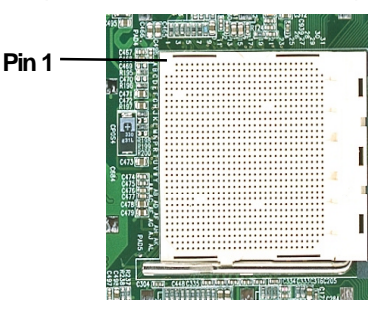

**Figure 2-8: CPU pin 1 location**

2. Lift up the socket lever (A) and place the Socket 940 CPU with the correct orientation (B) as shown in the following illustrations.

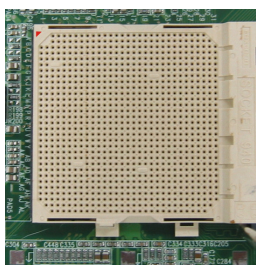

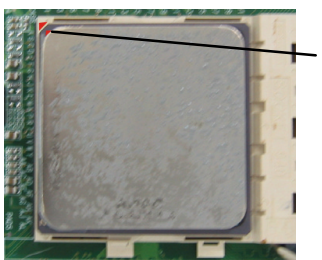

**Align the pin 1 of the CPU with pin 1 of the socket.**

- 3. Lower the socket-locking lever into place.
- 4. Apply thermal grease to the top of the CPU.
- 5. Mount the CPU heatsink to the top of the CPU and socket as shown in the following illustration.

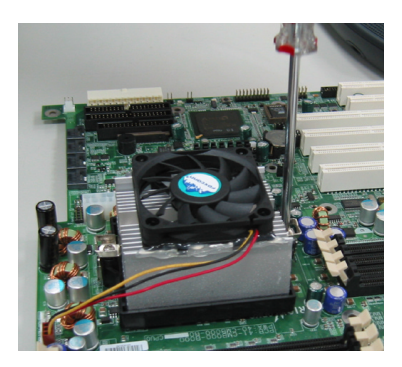

**Secure one side to the motherboard**

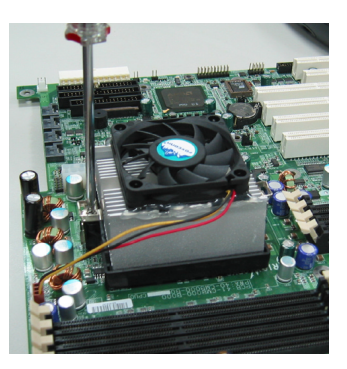

**Secure the opposite side**

6. Plug the 3-wire fan power cable into connector FRONT\_FAN1

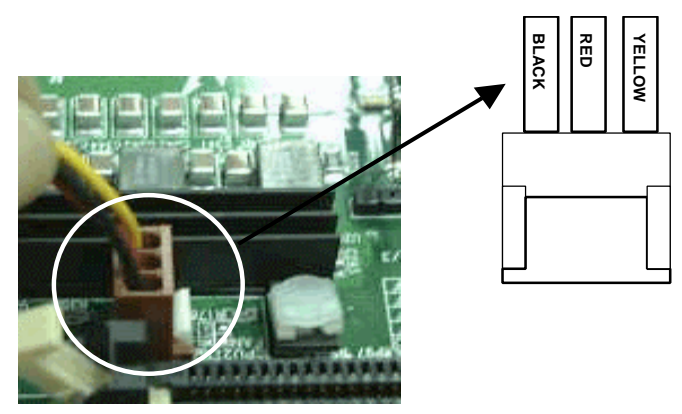

7. Repeat these steps to install the CPU1.

**Hardware Installation**

## **2.4. Attach Cable to Connectors**

This section covers connecting devices to the DK8S. The following illustration shows the location of the connectors.

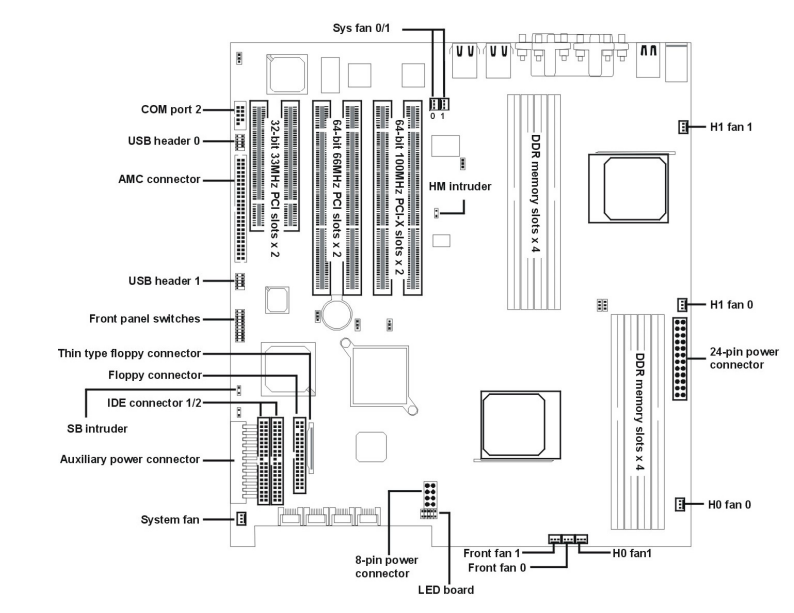

**Figure 2-9: Connector location**

#### **2.4.1. ATX Power Supply**

These 24-pin connectors connect the mainboard to the ATX power supply. Find the proper orientation and push down firmly to make sure that the pins are aligned. The 8-pin connector provides a dedicated power supply for the CPUs. For Wake on LAN support, 5-volt Stand-by lead (+5VSB) from ATX power supply must supply at least 2A.

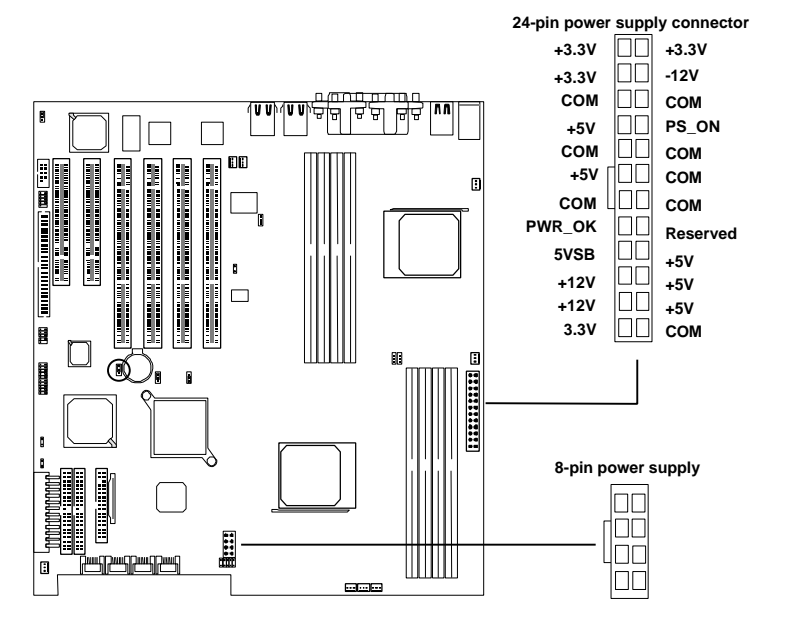

**Hardware Installation**

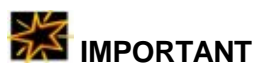

**IWILL always recommends our customers use ATX Power that has more than 300W power capacity and is compatible with the Intel ATX 2.03 specification.**

#### **2.4.2. Floppy Disk Drive Connector**

This 34-pin connector supports the provided floppy disk drive ribbon cable. After connecting the single end to the board, connect the plug on the other end to the floppy drive.

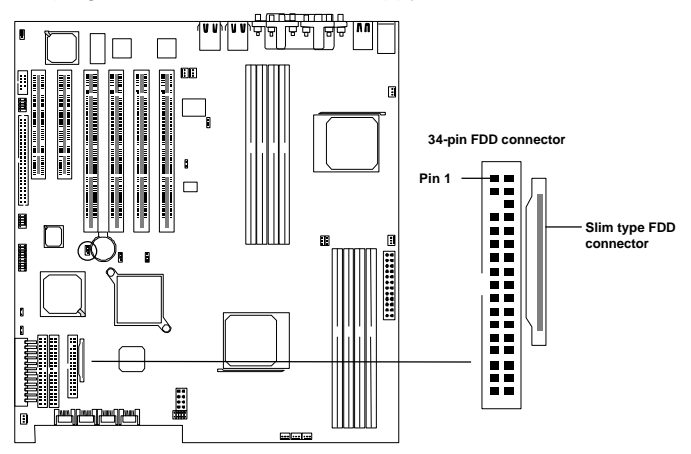

#### **2.4.3. Primary IDE connectors**

These two 40-pin IDE connectors support 40-wire IDE hard disk ribbon cables (provided). After connecting the single end to the board, connect the two plugs at the other end to your hard disk(s). If you connect two hard disks to the same cable, you must configure the second drive to Slave mode by setting its jumpers. Refer to the documentation of your hard disk for the jumper settings. BIOS now support IDE HDD or IDE CD-ROM boot-up (Pin 20 is removed to prevent inserting in the wrong orientation when using ribbon cables with pin 20 plugged in). Support for Ultra DMA 33/66/100 is also featured in the BIOS.

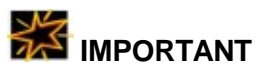

**Ribbon cables should always be connected with the red stripe on the Pin 1 side of the connector. IDE ribbon cables must be less than 46 cm (18 inches) long, with the second drive connector no more than 15 cm (6 inches) from the first connector.**

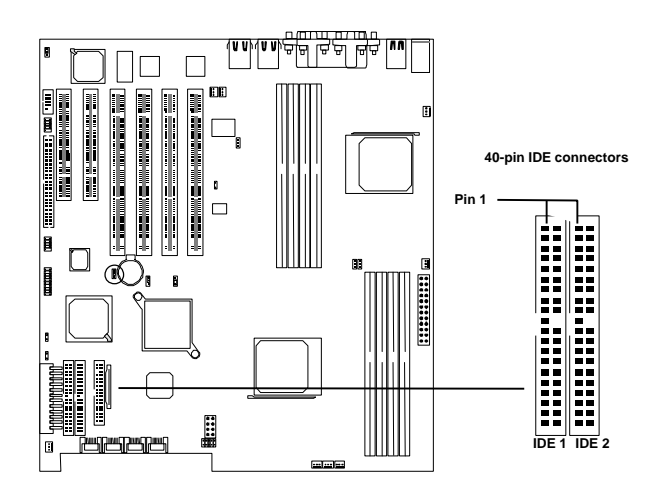

#### **2.4.4. Front Panel Switches**

The front panel switches header connects the power button, front panel speaker, reset button, and power/HDD/SCSI LEDs to the motherboard.

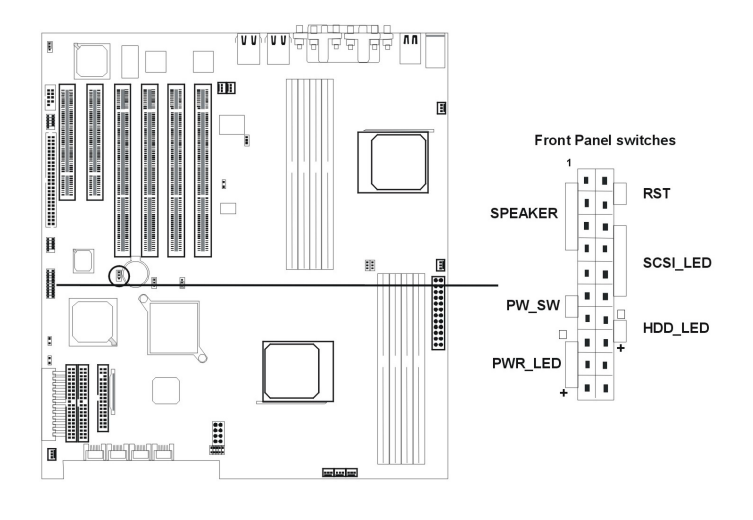

The switches are described as follows. \*

**Reset Switch (2-pin RST)** This 2-pin connector connects to the case-mounted reset switch for rebooting your computer without turning off and on your power switch. This is a preferred method of rebooting to prolong the life of the system's power supply.

**SCSI Hard disk Card Activity LED (4-pin SCSI\_HD)** The 4-pin connector can be connected to the 4-pin activity LED connector of SCSI card Read and Write activities by devices connected to the SCSI card will cause the front panel LED to light up.

**Hard Disk Activity LED (2-pin HDD\_LED)** This connector supplies power to the cabinet's hard disk or IDE activity LED. Read and write activity by devices connected to the Primary or Secondary IDE connectors will cause the LED to light up.

**Speaker Connector (4-pin SPEAKER)** There is one jumper cap over pin1 and pin2 (default setting) for internal buzzer. If you want to use external case-mounted speaker instead of internal buzzer, remove jumper cap and connect speaker wire to the 4-pin connector.

**ATX Power Switch / Soft Power Switch (2-pin PWR\_SW)** A momentary switch connected to these connector controls the system power. Pressing the button once will switch the system between ON and SLEEP. The system power LED shows the status of the system's power.

**System Power LED (3-pin PWR\_LED)** This 3-pin connector connects the system power LED, which lights up when the system is powered on.

#### **2.4.5. Front/Back/CPU/Aux Fan Connectors**

There are nine 3-pin fan connectors in the DK8S motherboard. Two fans are used for CPU0 and CPU1; seven are for auxiliary power. These connectors support cooling fans of 500mA (6W) or less. Depending on the fan manufacturer, the wiring and plug may be different. Connect the fan's plug to the board taking into consideration the polarity of this connector.

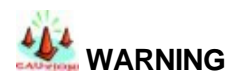

**The CPU and/or motherboard will overheat if there is not enough airflow across the CPU and onboard heatsink. Damage may occur to the motherboard and/or the CPU fan if these pins are incorrectly used. These are not jumpers; do not place jumper caps over these pins.**

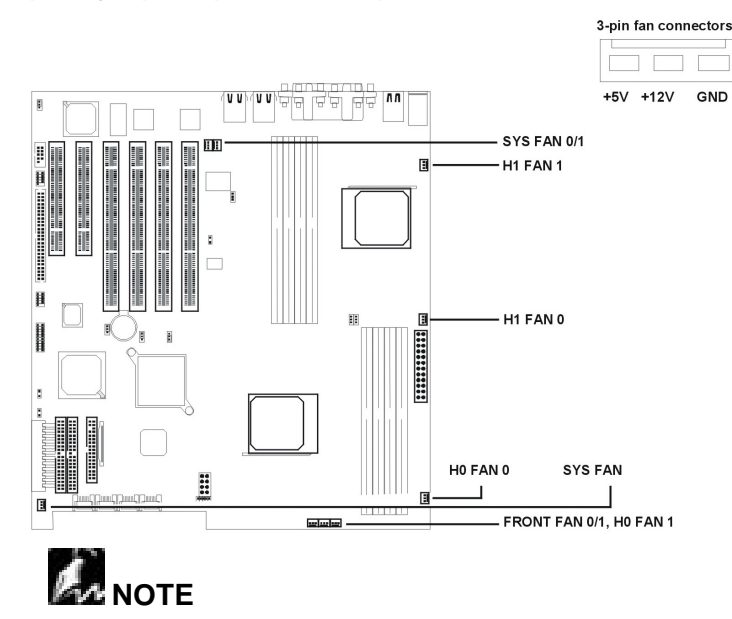

 $\mathbb{Z}$ The "Rotation" signal has to be used with fan specially designed with rotation signal.

**EDIV** the fan marked Front Fan1, Front Fan0, H0\_Fan1, H0\_Fan1, H1\_Fan0 and H1\_Fan1 can be monitored by BIOS.

#### **2.4.6. Rear Panel I/O Ports**

The following illustration displays the motherboard I/O port array.

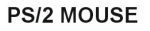

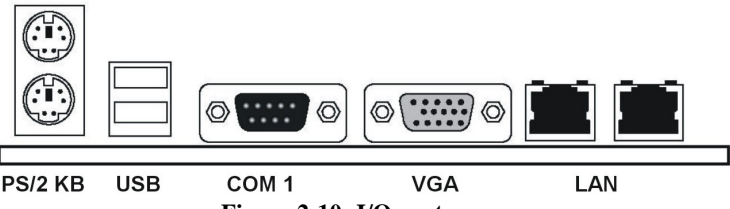

**Figure 2-10: I/O port array**

These ports are described as follows.

**PS/2 Mouse Connector** (6-pin Female) The system will direct IRQ12 to the PS/2 mouse if one is detected. If not detected, expansion cards can use IRQ12.

**PS/2 Keyboard Connector** (6-pin Female) This connection is for a standard keyboard using a PS/2 plug (mini DIN). This connector will not allow standard AT size (large DIN) keyboard plugs. You may use a DIN to mini DIN adapter on standard AT keyboards.

**Universal Serial BUS Ports I & 2** (Two 4-pin Female) Two external USB 1.1 ports onboard are available for connecting 2 USB devices.

**Serial Port 1 Connector** (9-pin Male) The serial port COM1 can be used for pointing devices or other serial devices. See the BIOS Setup.

**VGA Connector** (15-pin Female) The VGA port connects display device. See the BIOS Setup.

**Parallel Printer Connector** (25-pin Female) You can enable the parallel port and choose the IRQ through the BIOS Setup. *Only with Parallel SKU.*

**Onboard LAN Ports** (RJ-45) DK8S uses Broadcom BCM5702 Gigabit Ethernet Controller. It consists of both the Media Access controller and Mbps Physical Layer (PHY) interface. Please refer to the "Onboard LAN User Guide" for further information.

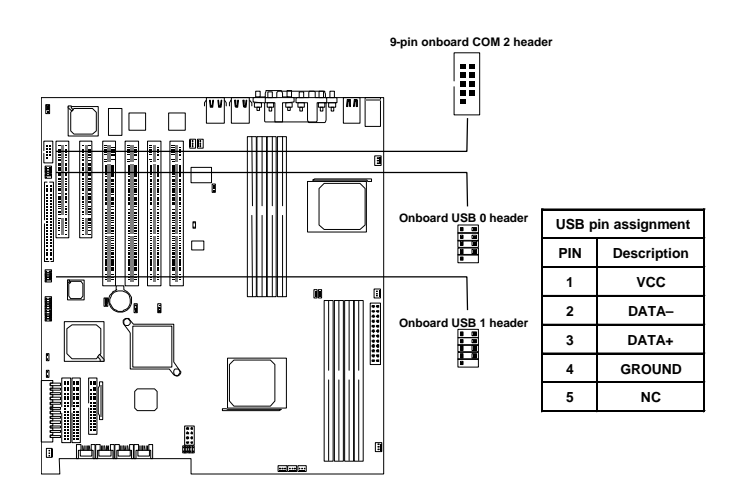

## **2.5. Install Expansion Cards**

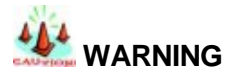

**Power off your power supply completely when adding removing any expansion cards or other system components. Failure to do so may cause severe damage to both your motherboard and expansion cards.**

#### **2.5.1. Expansion Card Installation Procedure**

Read the documentation for your expansion card and make any necessary hardware or software setting changes, such as jumpers.

- 1. Remove the bracket plate on the slot you intend to use. Keep the bracket for possible future use.
- 2. Carefully align the card's connectors and press firmly.
- 3. Secure the card on the slot with the screw you removed above.
- 4. Jump to step 6 to finish Installation, then set the IRQ and DMA as follows.

#### **2.5.2. Assigning IRQs for PCI Expansion Cards**

An IRQ number is automatically assigned to PCI expansion cards. In the PCI bus design, the BIOS automatically assigns an IRQ to a

PCI slot that contains a card requiring an IRQ. To install a PCI card, you need to set the INT (interrupt) assignment. Since all the PCI slots on this motherboard use an INTA #, set the jumpers on your PCI cards to INTA.

### **2.6. Powering on Your Server**

Follow these instructions to power on the computer after you have installed the motherboard.

- 1. Be sure that all switches are off (in some systems, marked with "O").
- 2. After finishing all jumper settings and connections, close the system case cover.
- 3. Connect the power supply cord in the power supply located on the back of your system case and connect the other end of the power cord into a power outlet that is equipped with a surge protector.
- 4. Turn on your devices in the following order:
	- ?? Monitor
	- ?? External SCSI devices (starting with the last device on the chain)
	- ?? System power.

For ATX power supplies, you need to switch on the power supply as well as press the ATX power switch on the front of the case.

- 5. The power LED on the front panel of the system case will light up. For ATX power supplies, the system LED will light up when the ATX power switch is pressed. The monitor LED may light up after the system's LED if it complies with "green" standards or if it has a power standby feature. The system will then run power-on tests. While the tests are running, additional messages will appear on the screen. If you do not see anything within 30 seconds from the time you turn on the power, the system may have failed a power-on test. Recheck your jumper settings and connections or call your retailer for assistance.
- 6. During power-on, hold down <Delete> to enter BIOS setup. Follow the instructions in the next chapter, BIOS Setup.

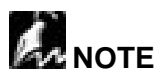

Powering Off your computer. You have to first exit or shut down your operating system before switching off the power switch. For ATX power supplies, you can press the ATX power switch after exiting or shutting down your operating system.

### **Chapter 3**

## BIOS Setup

This chapter discusses the PhoenixBIOS Setup program built into the ROM BIOS. The Setup program allows users modifying the basic system configurations according to their requirements. This special information is then stored in battery-backed RAM so that it retains the Setup information when the power is turned off.

The PhoenixBIOS installed in your computer system's ROM (Read Only Memory) is a custom version of an industry standard BIOS. The BIOS provides critical lowlevel support for standard devices such as disk drives and serial and parallel ports.

The PhoenixBIOS has been customized by adding important, but non-standard, features such as password protection as well as special support for detailed fine-tuning of the chipset controlling the entire system.

The rest of this chapter is intended to guide you through the process of configuring your system using Setup.

## **3.1. Starting BIOS Setup**

The PhoenixBIOS is immediately activated when you power on the computer every time. The BIOS reads the system information contained in the CMOS and begins the process of checking out the system and configuring it. After finishing configuring the whole system, then BIOS will continue to seek an operating system on one of the disks, launch then turn control over to the operating system.

While the BIOS is in control, the Setup program can be activated in the way:

By pressing the <F2> key when the following message appears briefly at the bottom of the screen during the POST (Power On Self-Test).

**Press F2 to enter SETUP.**

## **3.2. Using Setup**

In general, you use the arrow keys to highlight items, press <Enter> to select, press <Esc> to quit. The following table provides more details about how to navigate in the Setup program using the keyboard.

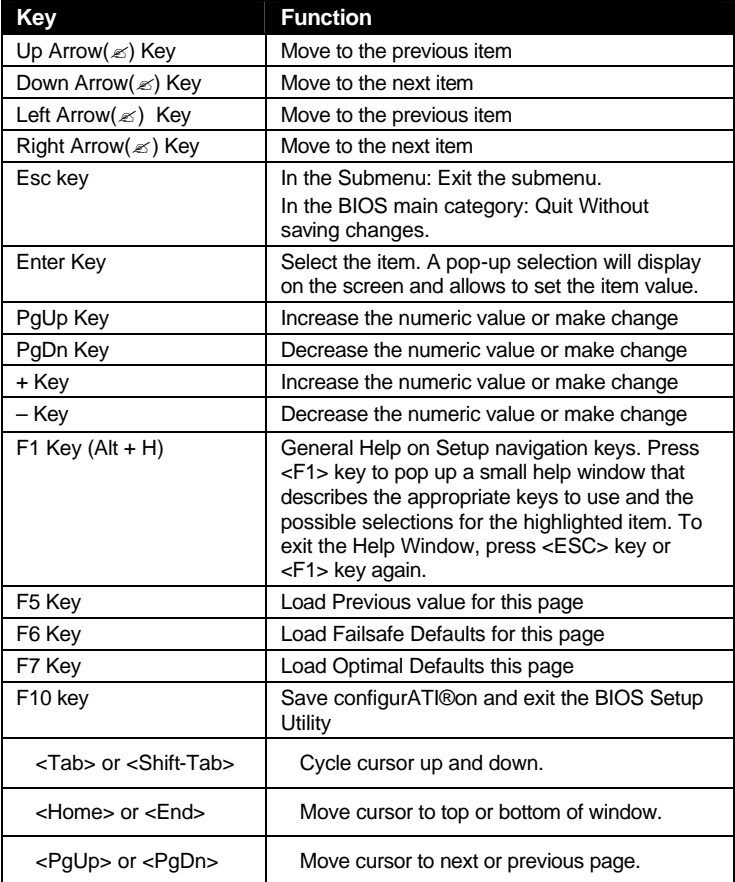

**BIOS Setup BIOS Setup**

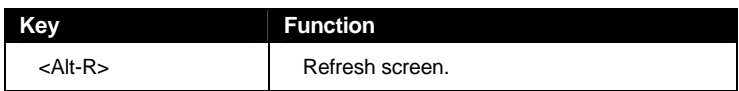

#### **Navigating through the menu bar**

Use the left and right arrow keys to navigate to the desired menu. Then use the plus-and-minus value keys to select a value for that field. The Save Values commands in the Exit Menu save the values currently displayed in all the menus.

#### **To display a submenu**

Use the arrow keys to move the cursor to the submenu you want and press <Enter>. A symbol  $\infty$  marks all submenus.

#### **3.2.1. The Field Help Window**

The help window on the right side of each menu displays the help text for the currently selected field. It updates as you move the cursor to each field.

#### **3.2.2. The General Help Window**

Pressing <F1> or <Alt-H> on any menu brings up the General Help window that describes the legend keys and their alternates:

General Help

Setup changes system behavior by modifying the BIOS Configuration parameters. Selecting incorrect values may cause system boot failure; load Setup Default values to recover.

<Up/Down> arrows select fields in current menu. <PgUp/PgDn> moves to previous/next page on scrollable menus. <Home/End> moves to top/bottom item of current menu.

Within a field, <F5> or <-> selects next lower value and <F6>, <+>, or <Space> selects next higher value.

<Left/Right> arrows select menus on menu bar.  $\epsilon$ Enter> displays more options for items marked with a... <Enter> also displays an option list on some fields.

<F9> loads factory-installed Setup Default values. <F10> restores previous values from CMOS.

<ESC> or <Alt-X> exits Setup: in submenus, pressing these
```
keys returns to the previous menu.
<F1> or <Alt-H> displays General Help (this screen).
```
[Continue]

The scroll bar on the right of any window indicates that there is more than one page of information in the window. Use <PgUp> and <PgDn> to display all the pages. Pressing <Home> and <End> displays the first and last page. Pressing <Enter> displays each page and then exits the window.

Press <Fsc> to exit the current window

#### **3.2.3. In Case of Problems**

If after making and saving system changes with Setup, you discover that your computer no longer is able to boot, the PhoenixBIOS supports an override to the CMOS setting, which resets your system to its defaults. The other way is clear the present CMOS information. (Refer to the jumper setting.)

The best advice is to only alter settings, which you thoroughly understand. In the end, we strongly recommend that you avoid making any changes to the chipset defaults. These defaults have been carefully chosen by both PhoenixBIOS to provide the maximum performance and reliability of the system. Even a slight change to the chipset setup may also cause potential and unpredictable failure to the system.

### **3.3. Main Menu**

To start the PhoenixBIOS Setup utility:

- 1. Turn on or reboot your system. PhoenixBIOS displays this message:
- 2. Press <F2> to enter SETUP
- 3. Pressing <F2> displays the Main Menu:

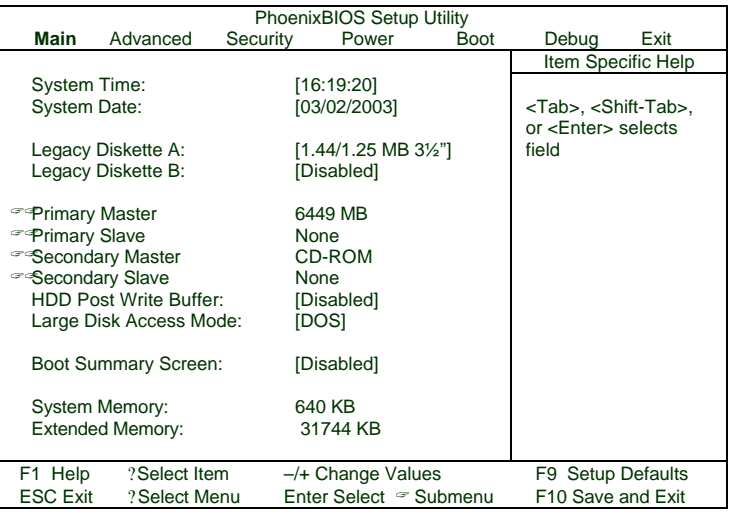

### **3.3.1. Main Menu Selections**

You can make the following selections on the Main Menu itself. Use the submenus for other selections.

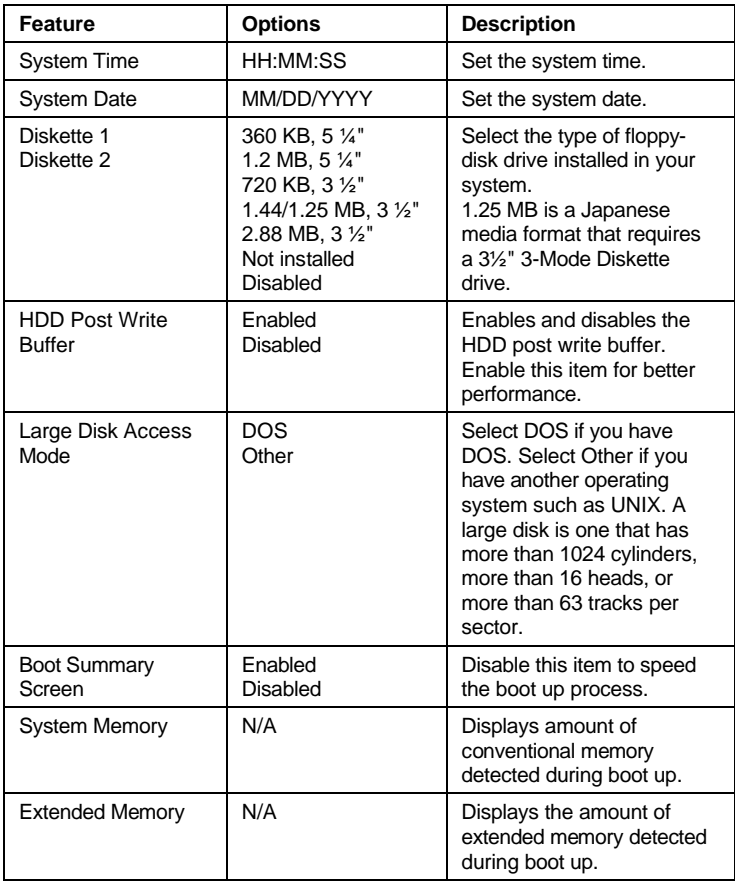

#### **3.3.2. Master and Slave Submenus**

The Master and Slave submenus accessed from the Main Menu control these types of devices:

- ?? Hard-disk drives
- ?? Removable-disk drives such as Zip drives
- ?? CD-ROM drives

PhoenixBIOS 4.0 supports up to two IDE disk adapters, called primary and secondary adapters. Each adapter supports one master drive and one optional slave drive in these possible combinations:

- ?? 1 Master
- ?? 1 Master, 1 Slave
- ?? 2 Masters
- ?? 2 Masters, 1 Slave
- ?? 2 Masters, 2 Slaves

There is one IDE connector for each adapter on your machine, usually labeled "Primary IDE" and "Secondary IDE." There are usually two connectors on each ribbon cable attached to each IDE connector. When you have connected two drives to these connectors, the one on the end of the cable is the Master.

If you need to change your drive settings, selecting one of the Master or Slave drives and pressing <Enter> displays the following submenu:

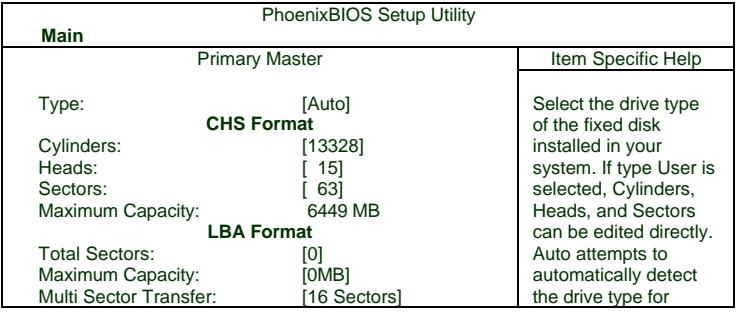

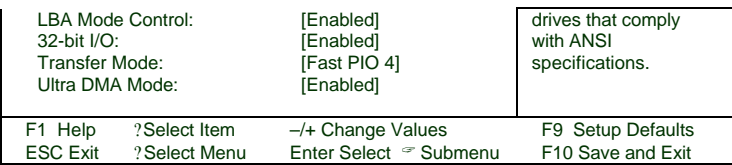

Use the legend keys listed on the bottom to make your selections and exit to the Main Menu. Use the following chart to configure the hard disk.

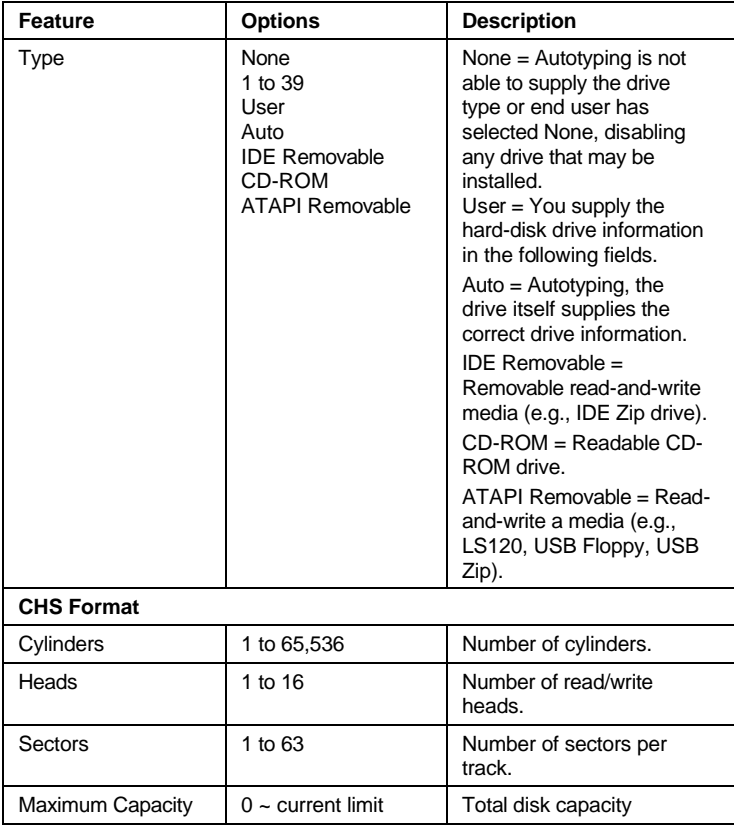

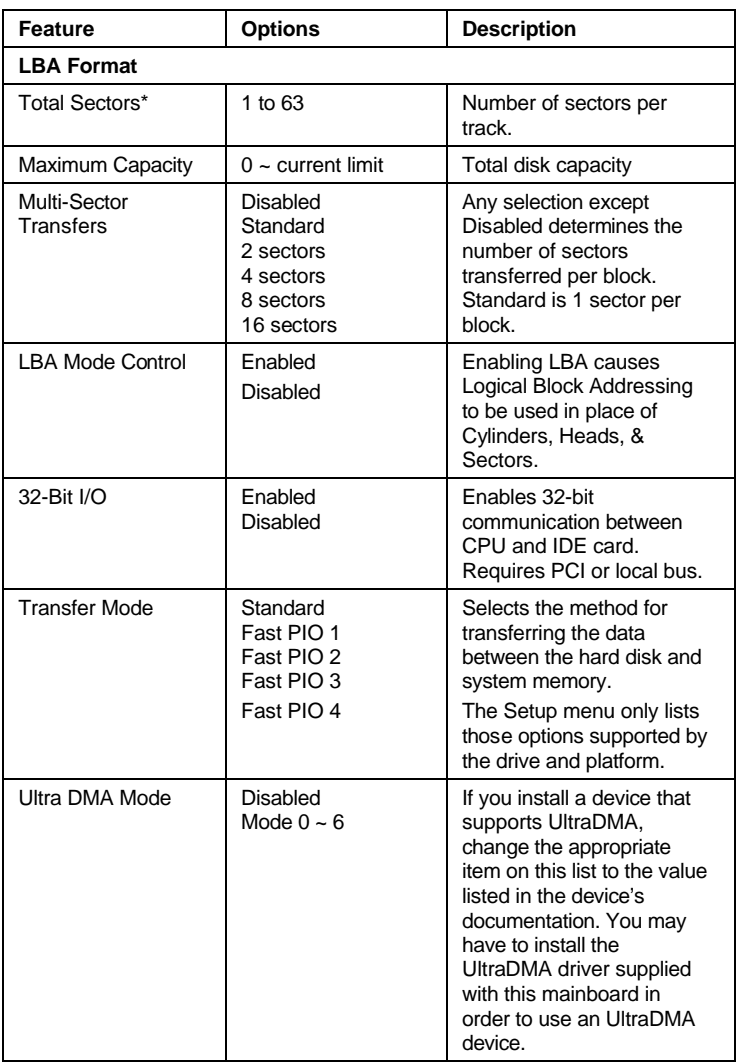

*\*IDE drives do not require you to set Landing Zone and Write Precomp.*

When you enter Setup, the Main Menu usually displays the results of Autotyping— information each drive provides about its own parameters (e.g., cylinders, heads, and sectors)— and how the drives are arranged as Masters or Slaves on your machine.

Some older drives, however, do not use Autotyping and require selecting type User and entering a pre-defined fixed-disk type value or specifying the drive parameters separately with the User type selected. You can find the correct parameters for hard-disk drives in the drive manual or written on the casing of the drive itself.

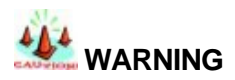

**Incorrect settings can cause your system to malfunction. To correct mistakes, return to Setup and restore the Setup Defaults with <F9> and re-enter the correct drive parameters.** 

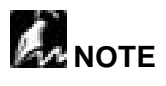

Before changing the contents of this menu, write them down. Once you have established correct parameters for your drive, write them down and store them in a safe place (e.g., tape them to the disk drive) for use in case these values are lost in CMOS or if autotyping fails. If these hard-disk parameters are not correctly entered in CMOS, you cannot access the data on your drive.

### **3.4. Advanced Menu**

Selecting "Advanced" from menu bar on the Main Menu displays the following menu:

```
PhoenixBIOS Setup Utility
```
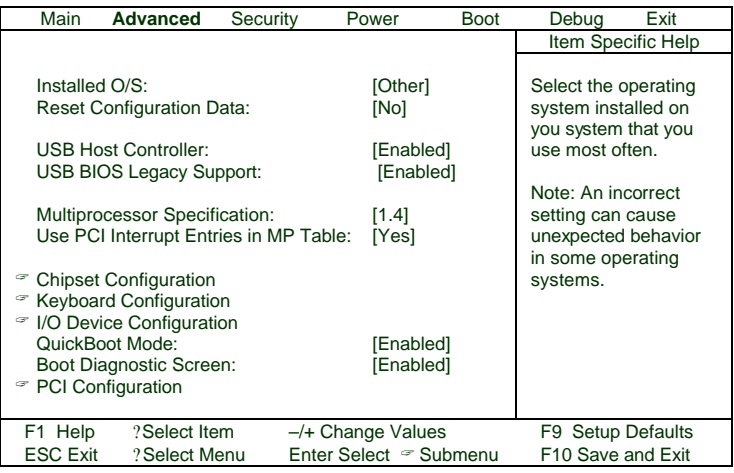

Use the legend keys to make your selections and exit to the Main Menu.

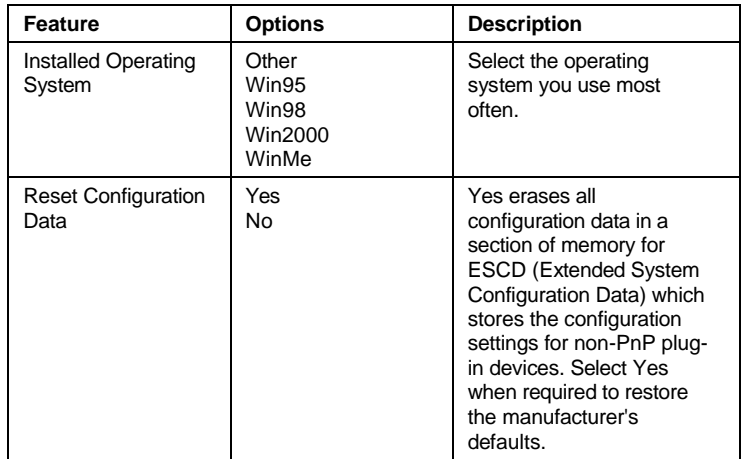

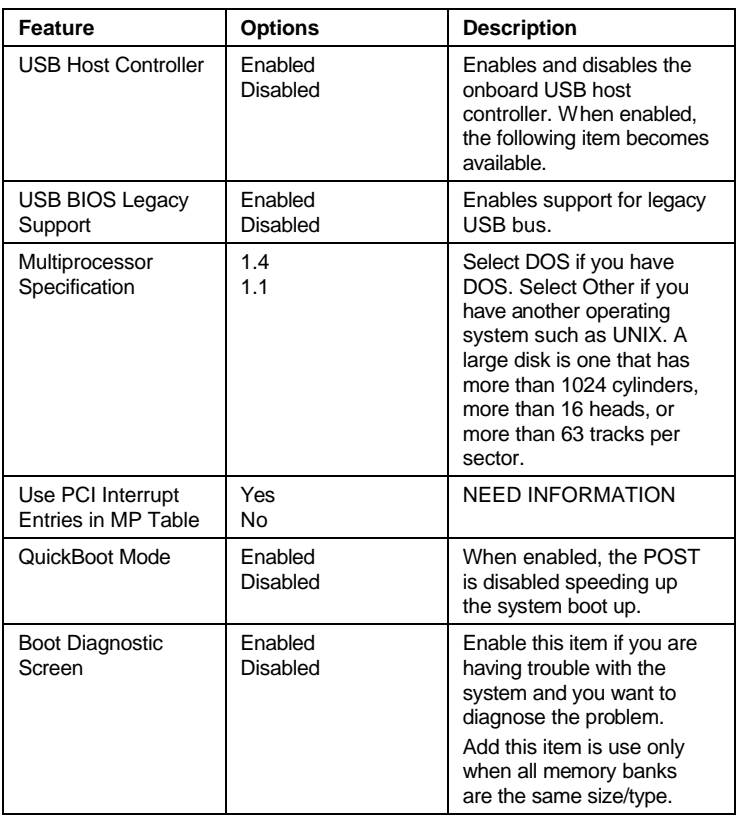

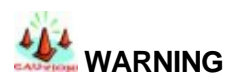

**Incorrect settings can cause your system to malfunction. To correct mistakes, return to Setup and restore the Setup Defaults with <F9>.** 

### **3.4.1. Chipset Configuration**

In a system with no PCI, selecting "Advanced Chipset Control" from menu bar on the Advanced menu displays the following submenu:

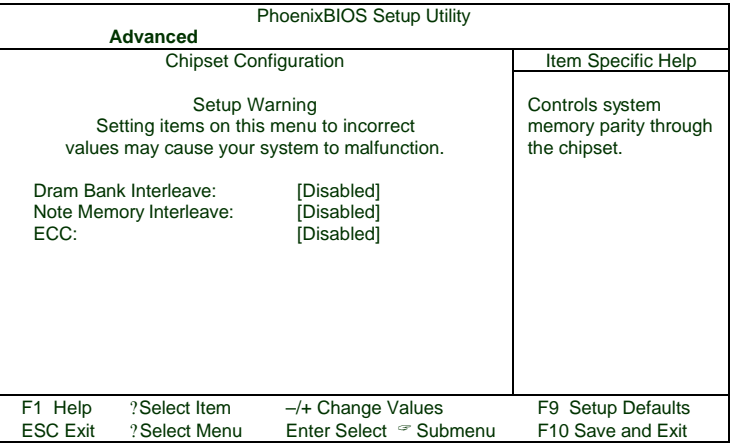

The chipset consists of one or more integrated circuits that act as an interface between the CPU and much of the system's hardware. You can use this menu to change the values in the chipset registers and optimize your system's performance..

Use the following chart in configuring the chipset:

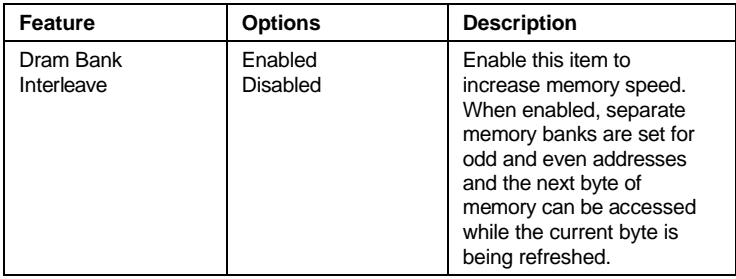

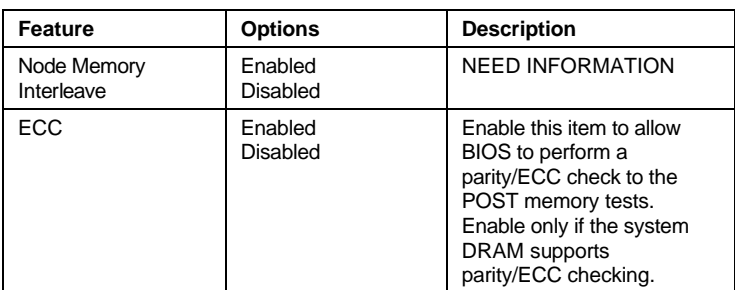

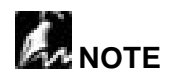

The contents of this menu depend on the chipset installed on your motherboard, and chipsets vary widely. Consult your dealer or the chipset manual before changing the items on this menu. Incorrect settings can cause your system to malfunction.

### **3.4.2. Keyboard Configuration**

If the system has a PCI chipset, selecting "Advanced Chipset Control" from the Advanced menu displays the following submenu:

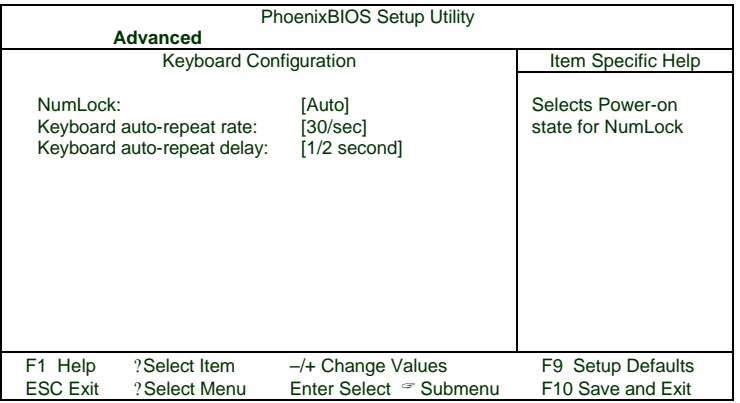

This menu enables you to configure keyboard behavior on boot.

Use the following chart in configuring the keyboard:

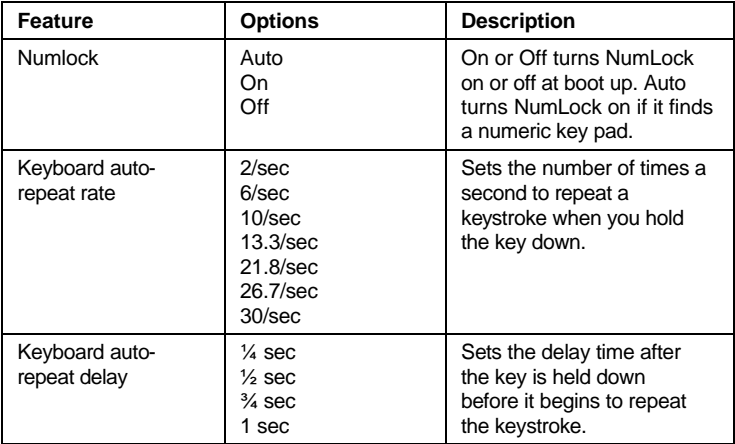

#### **3.4.3. I/O Device Configuration Menu**

The CPU communicates with external devices such as printers through devices called Input/Output (I/O) ports such as serial and parallel ports. These I/O devices require the use of system resources such as I/O addresses and interrupt lines. If these devices are Plug and Play, either the BIOS can allocate the devices during POST, or the operating system can do it. If the I/O devices are not Plug and Play, they may require manually setting them in Setup.

On some systems, the chipset manages the communication devices. Other systems have, instead, a separate I/O chip on the motherboard for configuring and managing these devices.

Many systems allow you to control the configuration settings for the I/O ports. Select "I/O Device Configuration" on the Advanced Menu to display this menu and specify how you want to configure these I/O Devices:

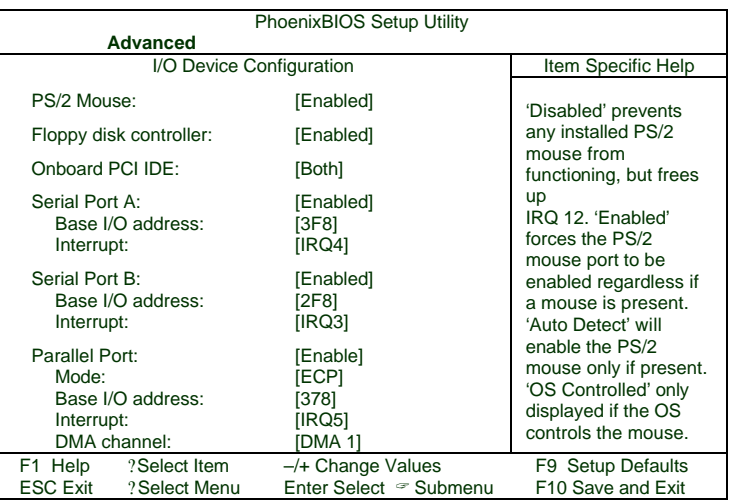

Use the following chart to configure the Input/Output settings:

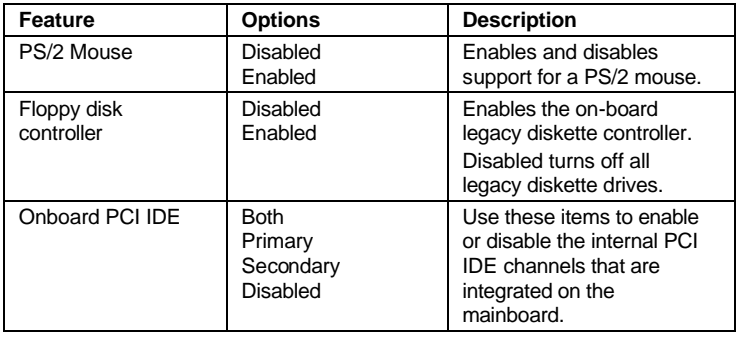

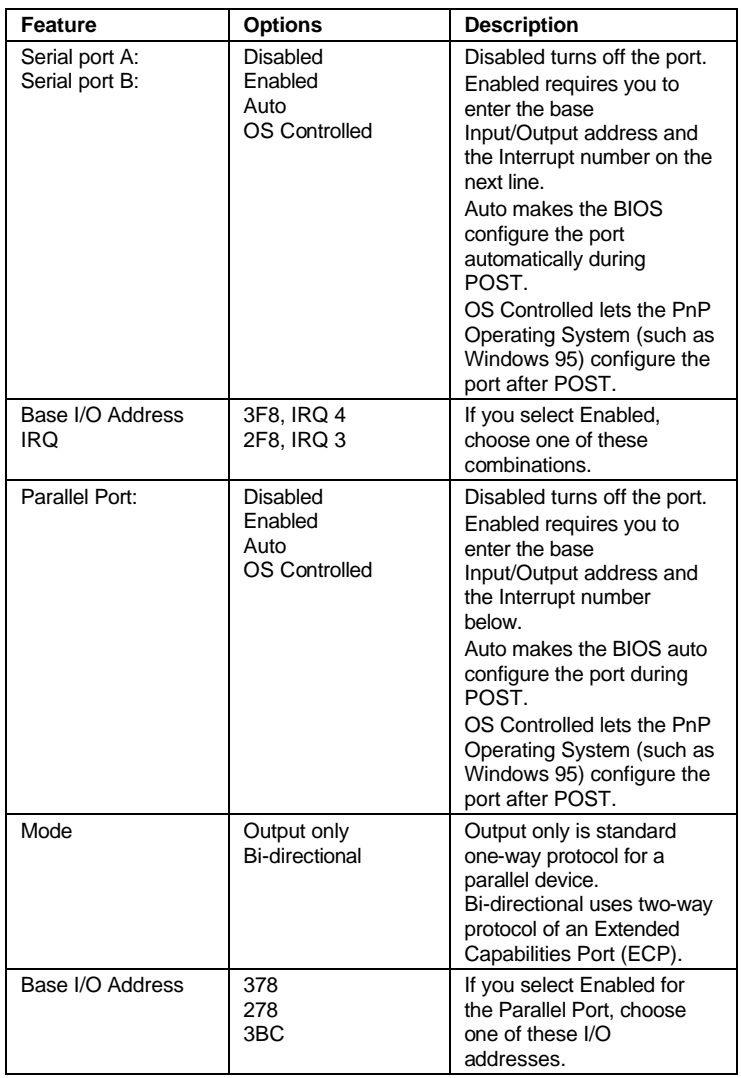

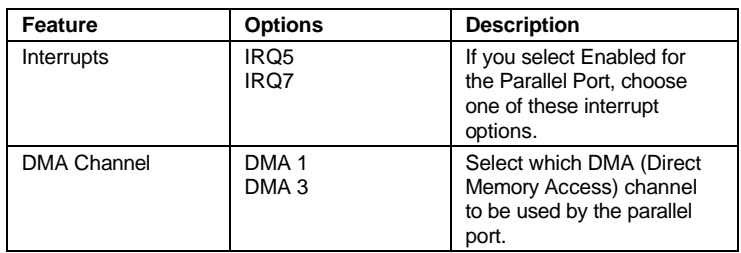

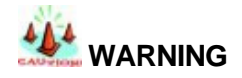

**If you choose the same I/O address or Interrupt for more than one port, the menu displays an asterisk (\*) at the conflicting settings. It also displays this message at the bottom of the menu:**

\* Indicates a DMA, Interrupt, I/O, or memory resource conflict with another device. Resolve the conflict by selecting another settings for the devices.

#### **3.4.4. PCI Devices Menu**

If the system has a PCI bus, selecting "PCI Devices" from menu bar on the Advanced menu displays the following submenu:

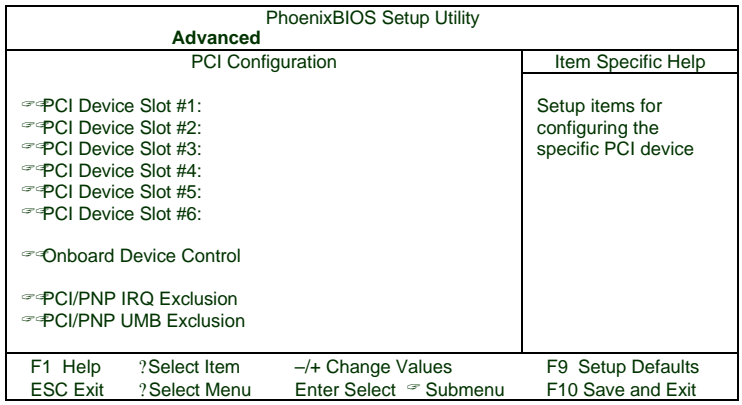

PCI Devices are devices equipped for operation with a PCI (Peripheral Component Interconnect) bus, a standardized Plug-and-Play hardware communication system that connects the CPU with other devices. Use this menu to configure the PCI devices installed on your system.

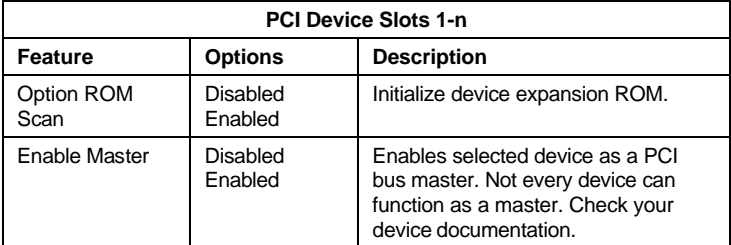

Use the following chart in configuring the PCI devices:

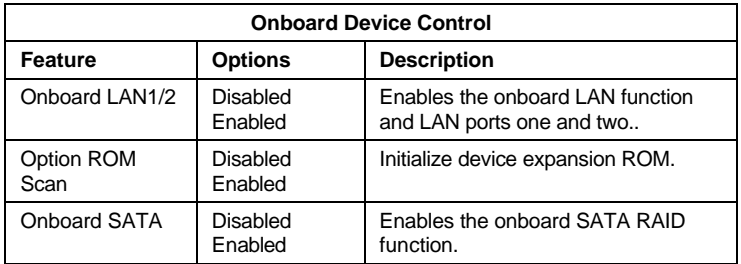

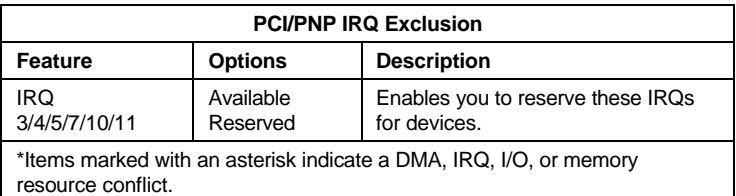

#### **PCI/PNP UMB Exclusion**

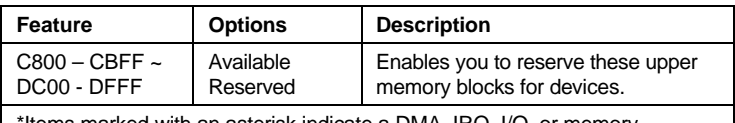

\*Items marked with an asterisk indicate a DMA, IRQ, I/O, or memory resource conflict.

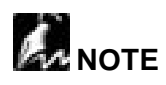

The contents of this menu depend on the devices installed on your system. Incorrect settings can cause your system to malfunction. To correct mistakes, return to Setup and restore the System Defaults (F9).

# **3.5. Security Menu**

Selecting "Security" from menu bar on the Main Menu displays the following menu:

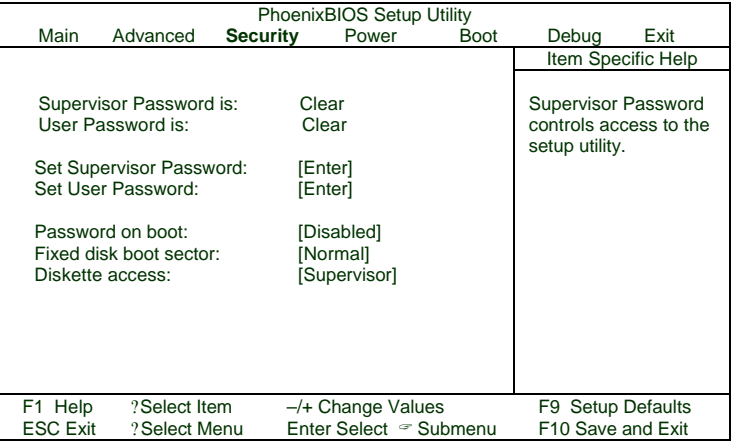

Use this menu to specify your security settings. The settings here determine who has access to the BIOS setup utility program and to the system.

### **3.5.1. About Passwords**

The Setup Utility allows you to specify passwords in the Security menu. The passwords control access to the BIOS and certain Security menu options during system startup.

The passwords are not case sensitive. In other words, a password can be entered using either upper or lower case letters.

### **3.5.2. Set Supervisor Password**

This field allows you to set the Supervisor password. To set the Supervisor password, highlight this field and press the [Enter] key. The following dialog box appears:

Set Supervisor Password

Enter New Password Confirm New Password [ ]

Type the password and press the [Enter] key. You can type up to seven alphanumeric characters. Symbols and other keys are ignored. To confirm the password, type the password again and press the [Enter] key. The Supervisor password is now set. This password allows full access to the BIOS Setup menus.

To clear a password, highlight the Set Supervisor Password field and press the [Enter] key. The following dialog box appears:

Set Supervisor Password

Enter Current Password Enter New Password Confirm New Password

Enter the current password. Leave the Enter New Password field blank and press [Enter] twice. The password is now cleared.

#### **3.5.3. Set User Password**

This field allows you to set the User password. (The Supervisor password must be set before the User password.) To set the User password, follow the instructions for setting the Supervisor password. The User password allows restricted access to the Setup menus.

The following table explains other security settings.

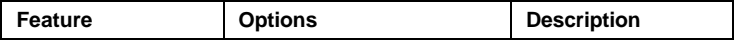

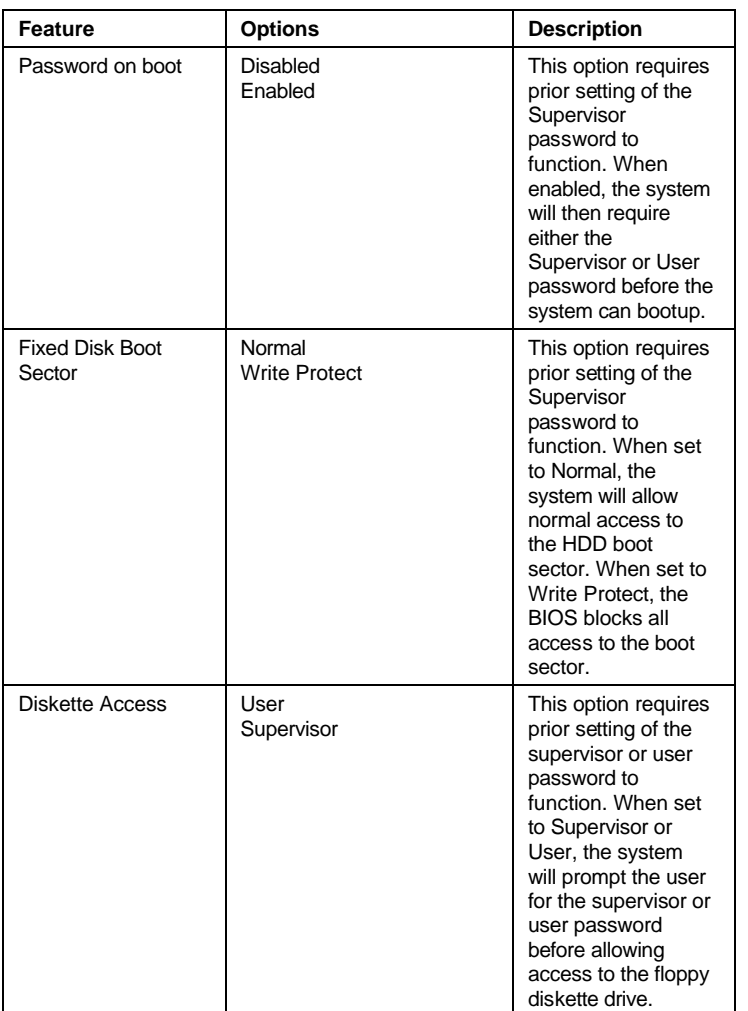

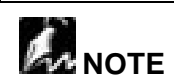

Write protecting the HDD boot sector will protect the HDD against boot sector viruses However, this option may interfere with the normal operATI® on of certain operATI®ng systems or anti-virus programs, which would normally need access to the boot sector area.

### **3.6. The Power Menu**

Selecting "Power" from the menu bar displays the following menu:

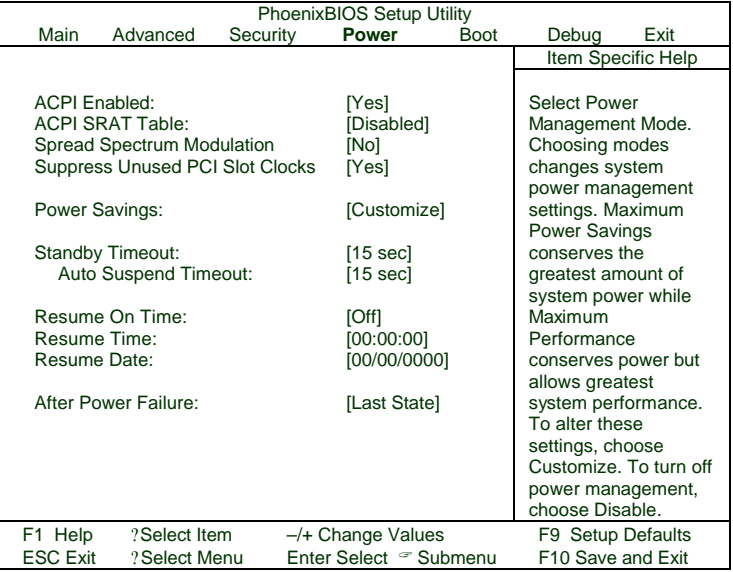

Use this menu to specify your settings for Power Management. Remember that the options available depend upon the hardware installed in your system. Those shown here are from a typical system.

A power-management system reduces the amount of energy used after specified periods of inactivity. The Setup menu pictured here supports a Full On state, a Standby state with partial power reduction, and a Suspend state with full power reduction.

Use the Advanced Options on this menu to specify whether or not the activity of interrupts can terminate a Standby or Suspend state and restore Full On. Do not change these settings without knowing which devices use the interrupts.

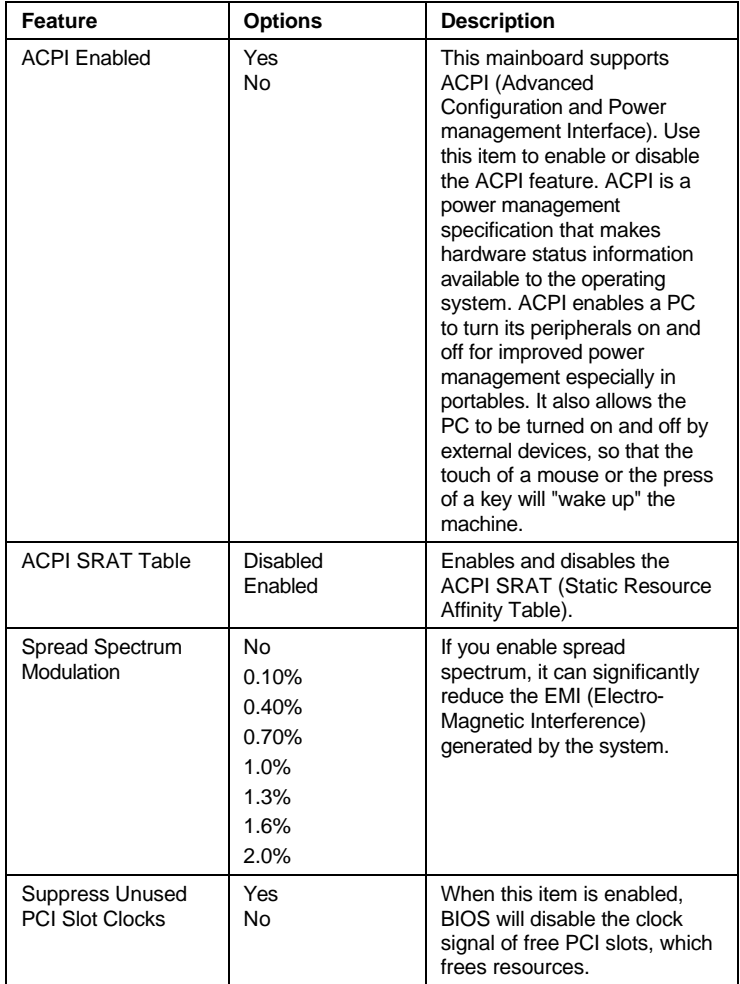

Use the following table in making your selections:

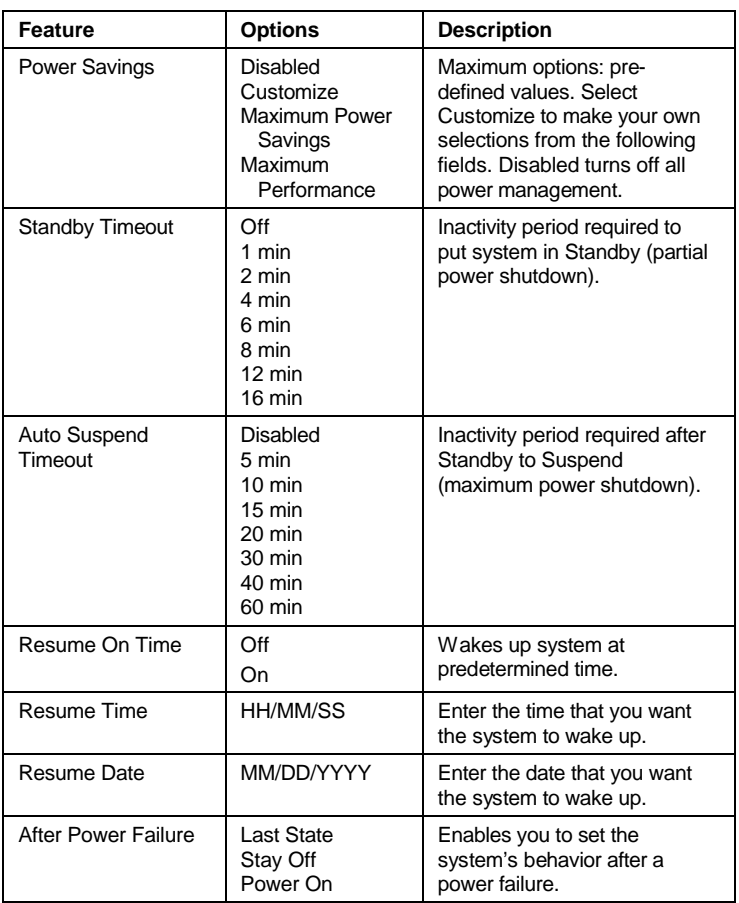

# **3.7. Boot Menu**

After you turn on your computer, it will attempt to load the operating system (such as Windows 98) from the device of your choice. If it cannot find the operating system on that device, it will attempt to load it from one or more other devices in the order specified in the Boot Menu. Boot devices (i.e., with access to an operating system) can include: hard drives, floppy drives, CD ROMs, removable devices (e.g., Iomega Zip drives), and network cards.

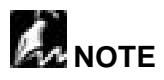

Specifying any device as a boot device on the Boot Menu requires the availability of an operating system on that device. Most PCs come with an operating system already installed on hard-drive C:\.

Selecting "Boot" from the Menu Bar displays the Boot menu:

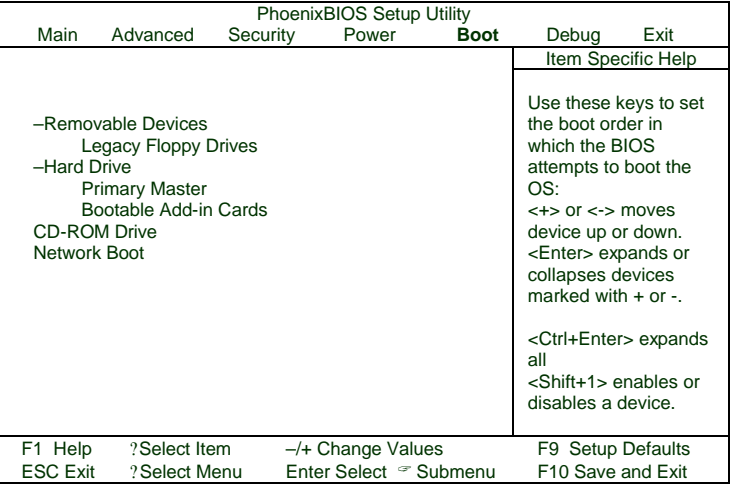

Use this menu to arrange to specify the priority of the devices from which the BIOS will attempt to boot the Operating System. In the example above, the BIOS will attempt first to boot from the CD-ROM drive (the only Removable Device listed). Failing that, it will attempt to boot from the Primary Master hard disk, and so on down the list.

Removable Devices, Hard Drive, and Network Boot are the generic types of devices on your system from which you can boot an operating system. You may have more than one device of each type. If so, the generic type is marked with a plus or minus sign. Use the <Enter> key to expand or collapse the devices marked with <+> or <->. Press <Ctrl+Enter> to expand all such devices.

# **NOTE**

Floppy drives are not managed on this menu as part of Removable Devices.

To change a device's priority on the list, first select it with the up-or-down arrows, and move it up or down using the <+> and <-> keys. Pressing <n> moves a device between the Removable Devices and Hard Drive. Pressing <Shift+1> enables or disables a device.

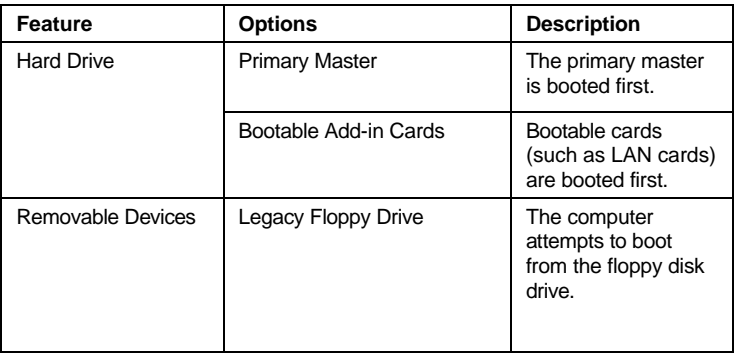

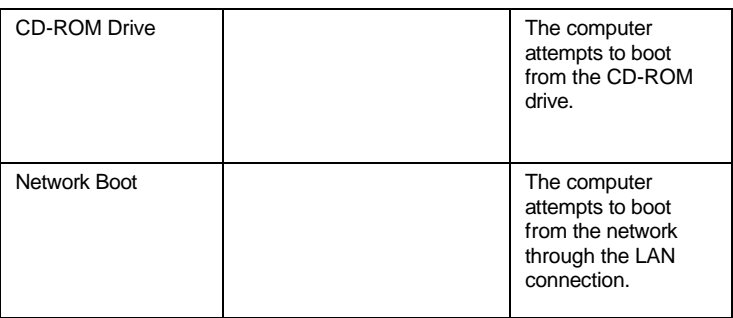

# **3.8. The Exit Menu**

Selecting "Exit" from the menu bar displays this menu:

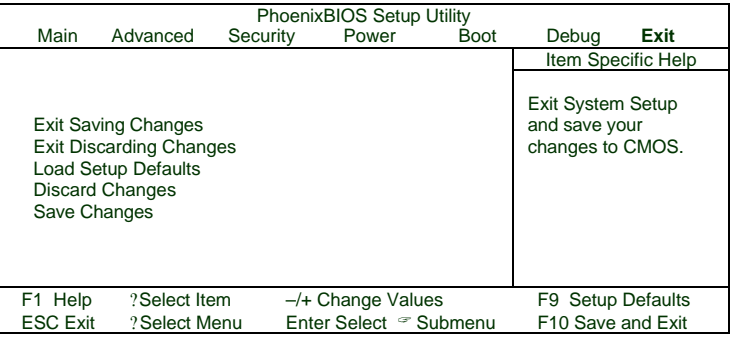

The following sections describe each of the options on this menu. Note that <Fsc> does not exit this menu. You must select one of the items from the menu or menu bar to exit.

### **3.8.1. Saving Changes**

After making your selections on the Setup menus, select "Exit Saving Changes" or "Save Changes" to see a screen similar to the following:

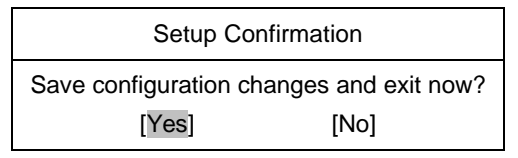

Select Yes and press <Enter> to save the changes.

Both procedures store the selections displayed in the menus in CMOS (short for "battery-backed CMOS RAM") a special section of memory that stays on after you turn your system off. The next time you boot your computer, the BIOS configures your system according to the Setup selections stored in CMOS.

During boot up, PhoenixBIOS attempts to load the values saved in CMOS. If those values cause the system boot to fail, reboot and press <F2> to enter Setup. In Setup, you can get the Default Values (as described below) or try to change the selections that caused the boot to fail.

### **3.8.2. Exit Discarding Changes**

Use this option to exit Setup without storing in CMOS any new selections you may have made. The selections previously in effect remain in effect.

### **3.8.3. Load Setup Defaults**

To display the default values for all the Setup menus, select "Load Setup Defaults" from the Main Menu. The program displays this message:

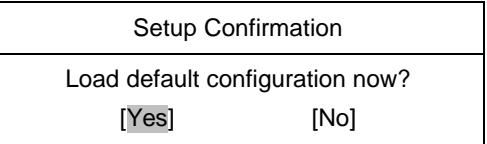

Select Yes and press <Enter> to load the default configuration.

If, during boot up, the BIOS program detects a problem in the integrity of values stored in CMOS, it displays these messages:

> System CMOS checksum bad - run SETUP Press <F1> to resume, <F2> to Setup

The CMOS values have been corrupted or modified incorrectly, perhaps by an application program that changes data stored in CMOS.

Press <F1> to resume the boot or <F2> to run Setup with the ROM default values already loaded into the menus. You can make other changes before saving the values to CMOS.

### **3.8.4. Discard Changes**

If, during a Setup Session, you change your mind about changes you have made and have not yet saved the values to CMOS, you can restore the values you previously saved to CMOS.

Selecting "Discard Changes" on the Exit menu updates all the selections and displays this message:

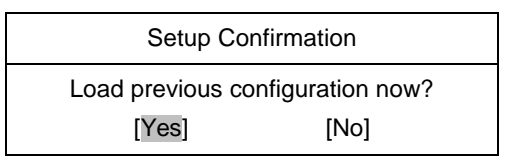

Select Yes and press <Enter> to load the previous configuration.

### **3.8.5. Save Changes**

Selecting "Save Changes" saves all the selections without exiting Setup.

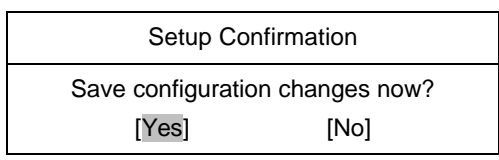

Select Yes and press <Enter> to save configuration changes and continue working in BIOS Setup.

You can return to the other menus if you want to review and change your selections.

# **3.9. About the Boot Utilities**

The DK8S comes with the following boot utilities:

- ?? **Phoenix QuietBoot™ :** Phoenix QuietBoot displays a graphic illustration rather than the traditional POST messages while keeping you informed of diagnostic problems.
- ?? **Phoenix MultiBoot™ :** Phoenix MultiBoot is a boot

screen that displays a selection of boot devices from which you can boot your operATI®ng system.

### **3.9.1. Using Phoenix QuietBoot**

Right after you turn on or reset the computer, Phoenix QuietBoot displays the QuietBoot Screen, a graphic illustration created by the computer manufacturer instead of the text-based POST screen, which displays a number of PC diagnostic messages.

To exit the QuietBoot screen and run Setup, display the MultiBoot menu, or simply display the PC diagnostic messages, you can simply press one of the hot keys described below.

The QuietBoot Screen stays up until just before the operating system loads unless one of the following actions occurs:

- ?? Press <Esc> to display the POST screen
- ?? Press <F2> to enter Setup
- ?? POST issues an error message
- ?? The BIOS or an option ROM requests keyboard input

The following explains each of these situations.

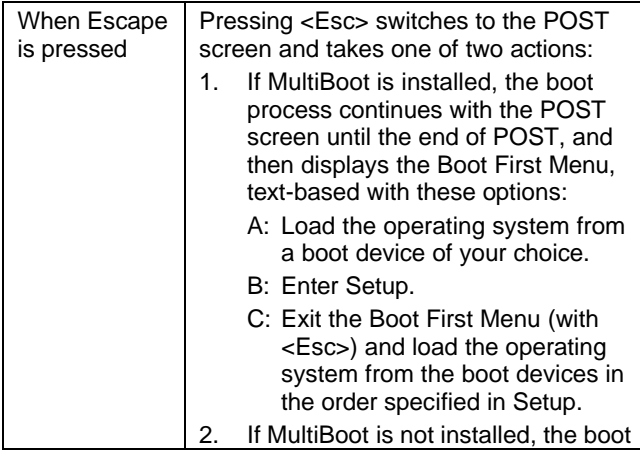

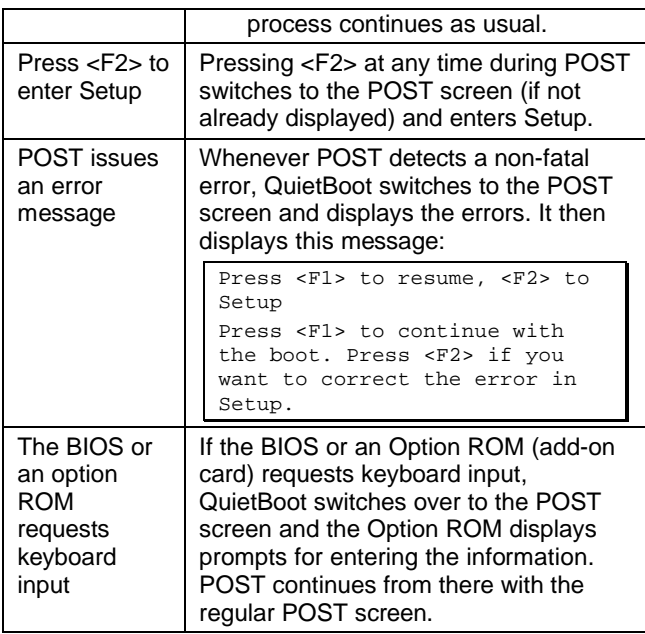

### **3.9.2. Phoenix MultiBoot**

Phoenix MultiBoot expands your boot options by letting you choose your boot device, which could be a hard disk, floppy disk, or CD ROM. You can select your boot device in Setup, or you can choose a different device each time you boot during POST by selecting your boot device in The Boot First Menu.

MultiBoot consists of:

- ?? The Setup Boot Menu
- ?? The Boot First Menu

See the Setup Boot menu on page 3-58. The following describes the Boot First Menu.

#### **The Boot First Menu**

Display the Boot First Menu by pressing <Esc> during the POST. In response, the BIOS first displays the message, "Entering Boot Menu ..." and then displays the Boot Menu at the end of POST. Use the menu to select any of these options:

- ?? Override the existing boot sequence (for this boot only) by selecting another boot device. If the specified device does not load the operating system, the BIOS reverts to the previous boot sequence.
- ?? Enter Setup.
- ?? Press <Esc> to continue with the existing boot sequence.

#### Boot Menu

Select boot device or Setup.

Use the Up and Down arrows to select the Boot First device, then press <Enter> or <Esc> to exit.

- 1. Hard Drive
- 2. ATAPI CD-ROM
- 3. Diskette Drive
- 4. Removable Devices
- 5. Network Boot

<Setup>

If there is more than one bootable hard drive, the first one in the Setup Boot menu is the one represented here.

## **3.10. BIOS Flash Upgrade Utility**

Phoenix Phlash gives you the ability to update your BIOS from a floppy disk without having to install a new ROM BIOS chip.

Phoenix Phlash is a utility for "flashing" (copying) a BIOS to the Flash ROM installed on your computer from a floppy disk. A Flash ROM is a Read-Only Memory chip that you can write to using a special method called "flashing." Use Phoenix Phlash for the following tasks:

Update the current BIOS with a new version.

Restore a BIOS when it has become corrupted.

Installation

Phoenix Phlash is shipped on a floppy disk with your computer as a compressed file called CRISDISK.ZIP that contains the following files:

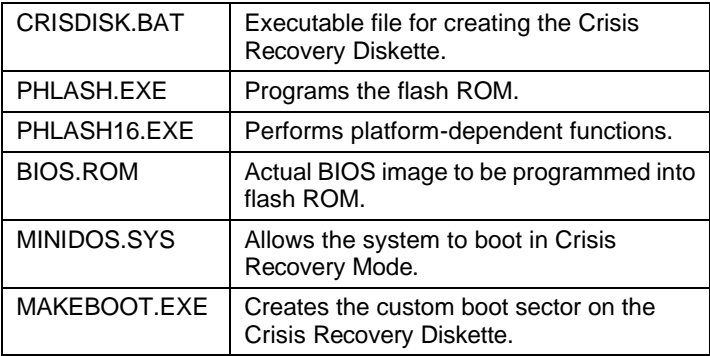

To install Phoenix Phlash on your hard disk, follow this simple procedure:

- 1. Insert the distribution diskette into drive A:
- 2. Unzip the contents of CRISDISK.ZIP into a local directory, presumably C:\PHLASH.
- 3. Store the distribution diskette in a safe place.
## **3.10.1. Create the Crisis Recovery Diskette**

If the OEM or dealer from whom you purchased your system has not provided you with one, then you should create a Crisis Recovery Diskette before you use the Phlash utility. If you are unable to boot your system and successfully load the Operating System, the BIOS may have been corrupted, in which case you will have to use the Crisis Recovery Diskette to reboot your system. There are several methods that you can use to create the Crisis Recovery Diskette. Below is one recommended procedure.

- 1. Be sure you have successfully installed the Phlash Utility onto your hard disk.
- 2. Insert a clean diskette into drive A: or B:
- 3. From the local directory, enter the following: CRISDISK [drive]: where [drive] is the letter of the drive into which you inserted the diskette. For help, type /? or /h. CRISDISK.BAT formats the diskette, then copies MINIDOS.SYS, VGABIOS.EXE (if available), PHLASH.EXE, PLATFORM.BIN and BIOS.ROM to the diskette, and creates the Required custom boot sector.
- 4. Write protect and label the Crisis Recovery Diskette.

# **NOTE**

You can only supply a volume label after the Crisis Recovery Diskette has been formatted and the necessary files copied because MINIDOS.SYS must occupy the first directory entry for the diskette to boot properly.

#### **3.10.2. Updating the Crisis Recovery Diskette**

If the BIOS image (BIOS.ROM) changes due to an update or bug fix, you can easily update the Crisis Recovery Diskette. Simply copy the new BIOS.ROM image onto the Crisis Recovery Diskette. No further action is necessary.

### **3.10.3. Executing Phoenix Phlash**

You can run Phoenix Phlash in one of two modes:

- 1. Command Line Mode
- 2. Crisis Recovery Mode

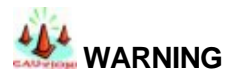

**For your own protection, be sure your have a Crisis Recovery Diskette ready to use before executing Phlash.**

#### **Command Line Mode**

Use this mode to update or replace your current BIOS. To execute Phlash in this mode, move to the directory into which you have installed Phoenix Phlash and type "Phlash" at the prompt:

**C:\Phlash**

Phoenix Phlash automatically updates or replaces the current BIOS with the one which your OEM or dealer supplies you.

Phlash may fail if your system is using memory managers, in which case the utility displays the following message:

#### **Cannot flash when memory managers are present.**

If you see this message after you execute Phlash, you must disable the memory manager on your system. To do so, follow the instructions in the following sections.

#### **Disabling Memory Managers**

To avoid failure when flashing, you must disable the memory managers that load from CONFIG.SYS and AUTOEXEC.BAT. There are two recommended procedures for disabling the memory managers. One consists of pressing the <F5> key (only if you are using DOS 5.0 or above), and the other requires the creation of a boot diskette.

#### **DOS 5.0 (or later version)**

For DOS 5.0 and later, follow the two steps below to disable any memory managers on your system. If you are not using at least DOS 5.0, then you must create a boot diskette to bypass any memory managers (See Create a Boot Diskette, below).

- 1. Boot DOS 5.0 or later version. (In Windows 95, at the boot option screen, choose Option 8, "Boot to a previous version of DOS.")
- 2. When DOS displays the "Starting MS-DOS" message, press <F5>.

After you press <F5>, DOS bypasses the CONFIG.SYS and AUTOEXEC.BAT files, and therefore does not load any memory managers.

You can now execute Phlash.

#### **Create a Boot Diskette**

To bypass memory managers in DOS versions previous to 5.0, follow this recommended procedure:

- 1. Insert a diskette into your A: drive.
- 2. Enter the following from the command line: Format A: /S
- 3. Reboot your system from the A: drive.

Your system will now boot without loading the memory managers, and you can then execute Phlash.

Commend:

A:\> PHLASH16 DK8S120.ROM

Where:

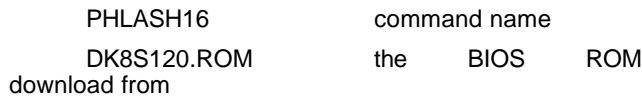

the web

**BIOS Setup BIOS Setup**

## **Appendix**

## Troubleshooting

## **Troubleshooting Flowcharts**

The following is a checking procedure for common problems encountered during system assembly.

#### **Troubleshooting**

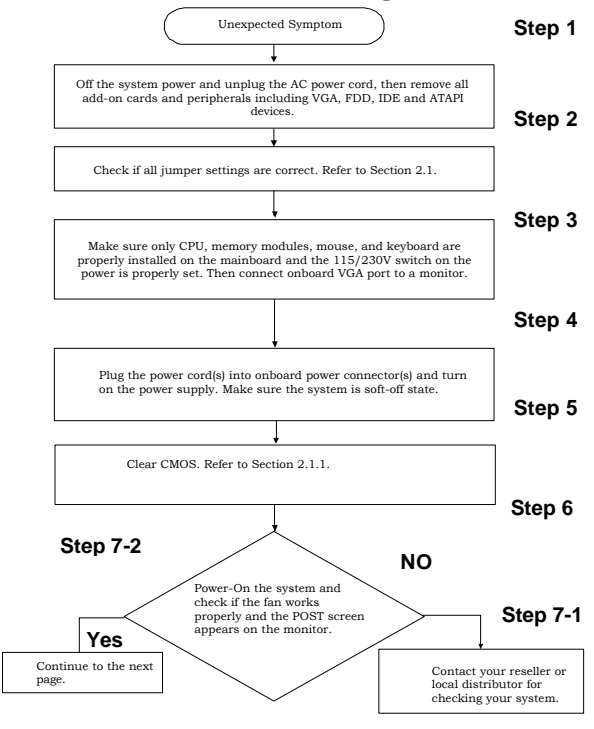

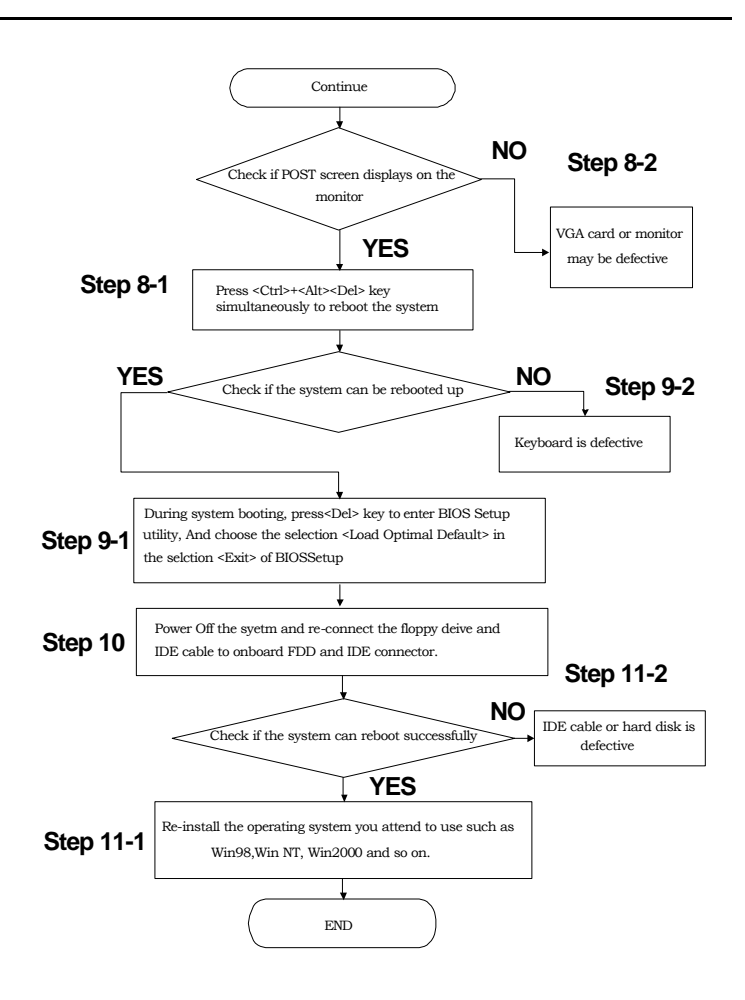

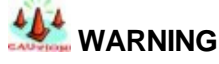

**Before you insert any add-on card or hardware component in the DK8S, always disconnect the power cord first.** 

#### **Symptom checking List**

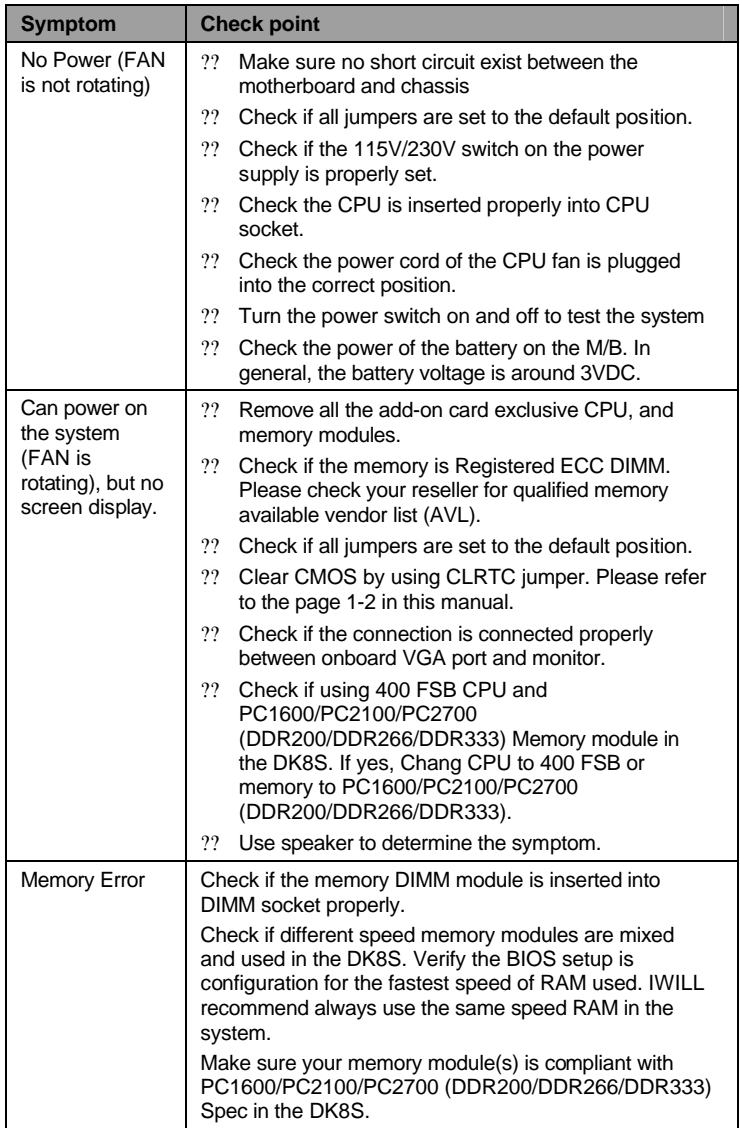

## **Symptom Report Form**

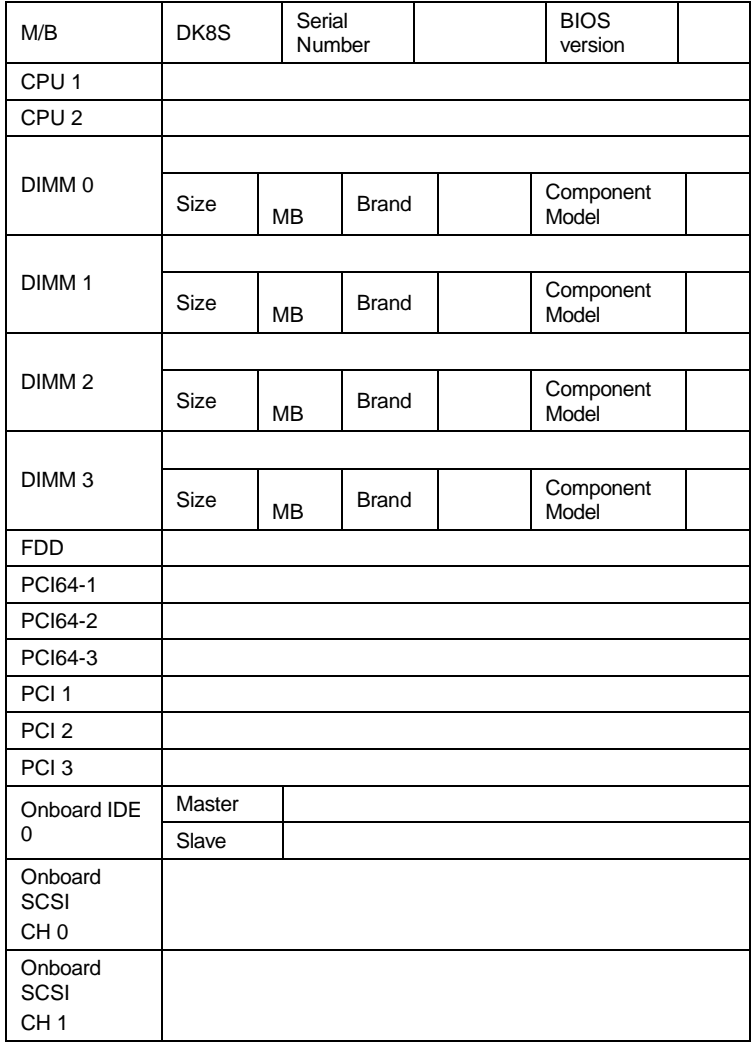

**Troubleshooting ubleshooting**

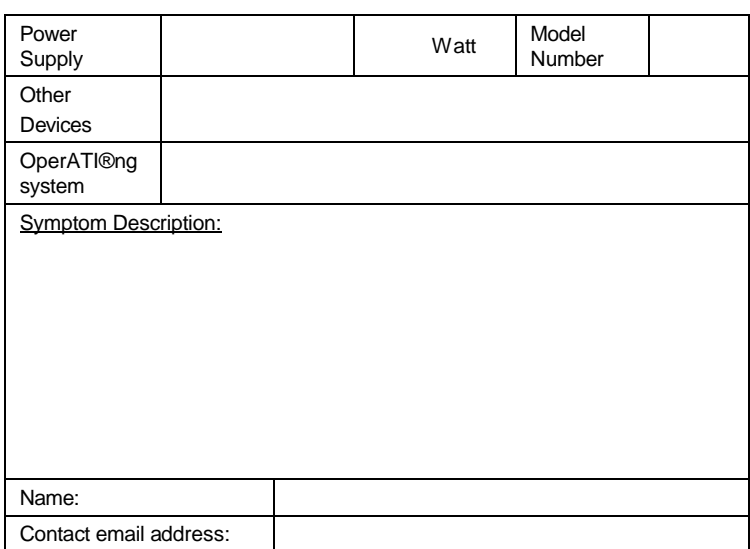